## **ขั้นตอนการใช้งานระบบภาระงานบุคลากรสายวิชาการ คณะวิทยาศาสตร์ มหาวิทยาลัยพะเยา**

## **1. การเข้าใช้งานระบบ (Log in)**

สามารถเข้าใช้งาน ระบบระบบภาระงานบุคลากรสายวิชาการ คณะวิทยาศาสตร์ มหาวิทยาลัยพะเยา ได้ที่

#### <http>[://doga.up.ac.th/person/Main/DefaultPage/home.aspx](http://doga.up.ac.th/person/Main/DefaultPage/home.aspx)

จากนั้นทำการ **Log in** โดยกรอก Username และ Password ของมหาวิทยาลัย และกดเข้าใช้งานระบบ

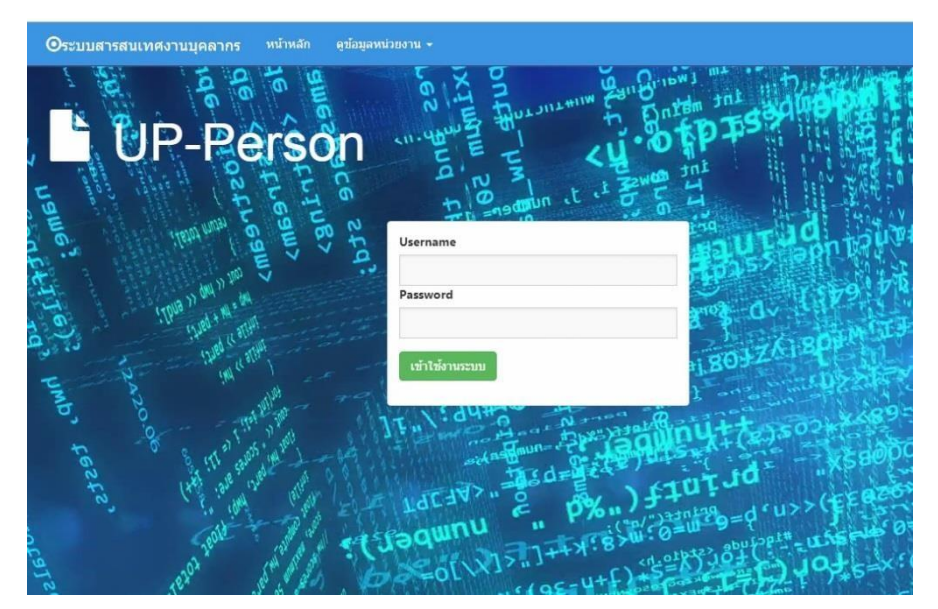

ภาพที่.1 การเขา้ สู่ระบบ (**Log in**)

หลังจากที่ทำการ Log in เรียบร้อยแล้ว ระบบจะแสดงหน้าหลักของระบบ

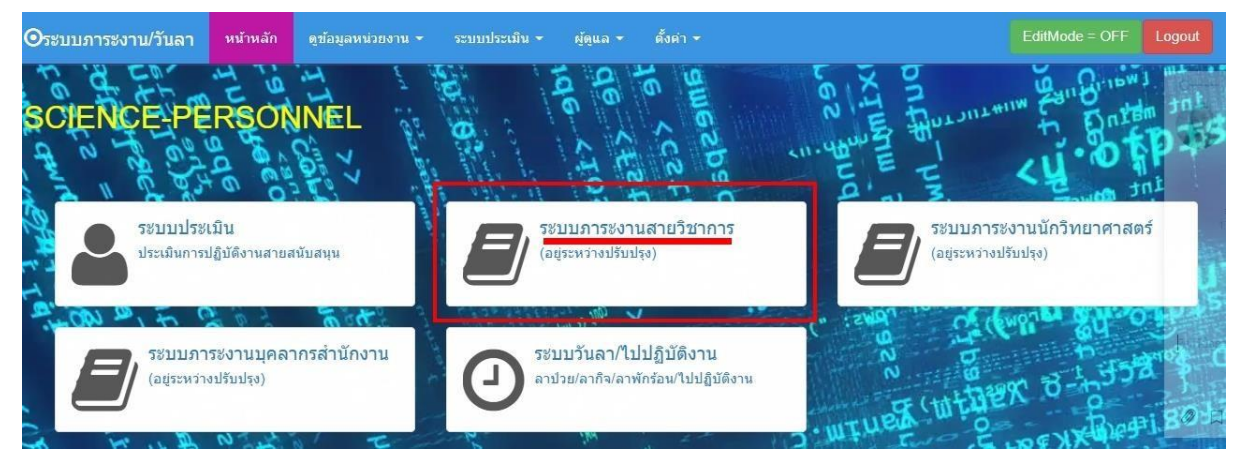

จากนั้นให้คลิกที่ไอคอน "**ระบบภาระงานสายวิชาการ**" ดังภาพที่ 2

ภาพที่.2 หน้าหลัก: ระบบภาระงาน

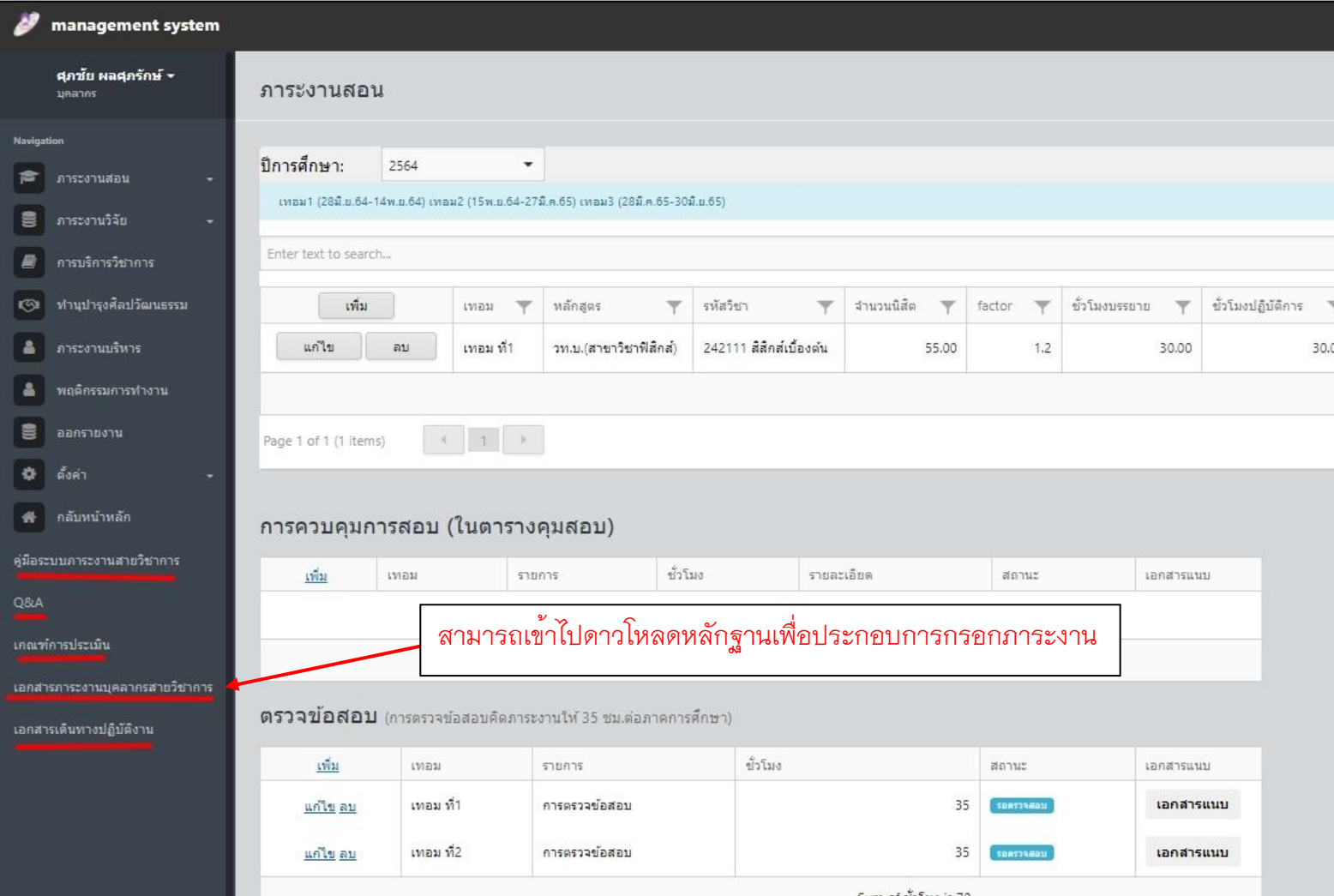

## **เมนูระบบภาระงานบุคลากรสายวิชาการ คณะวิทยาศาสตร์มหาวิทยาลัยพะเยา**

การดาวโหลดหลักฐาน ในระบบแฟ้มสะสมภาระงาน

#### **2. ระบบภาระงาน**

รูปแบบหน้าหลัก "ระบบภาระงาน" จะแสดงเมนูหลัก ประกอบด้วย 1. ภาระงานสอน 2.ภาระงานวิจัย 3. การบริการวิชาการ 4.งานทำนุบำรุงศิลปวัฒนธรรม 5. ภาระงานบริหาร 6.พฤติกรรมการทำงาน 7.ออกรายงาน

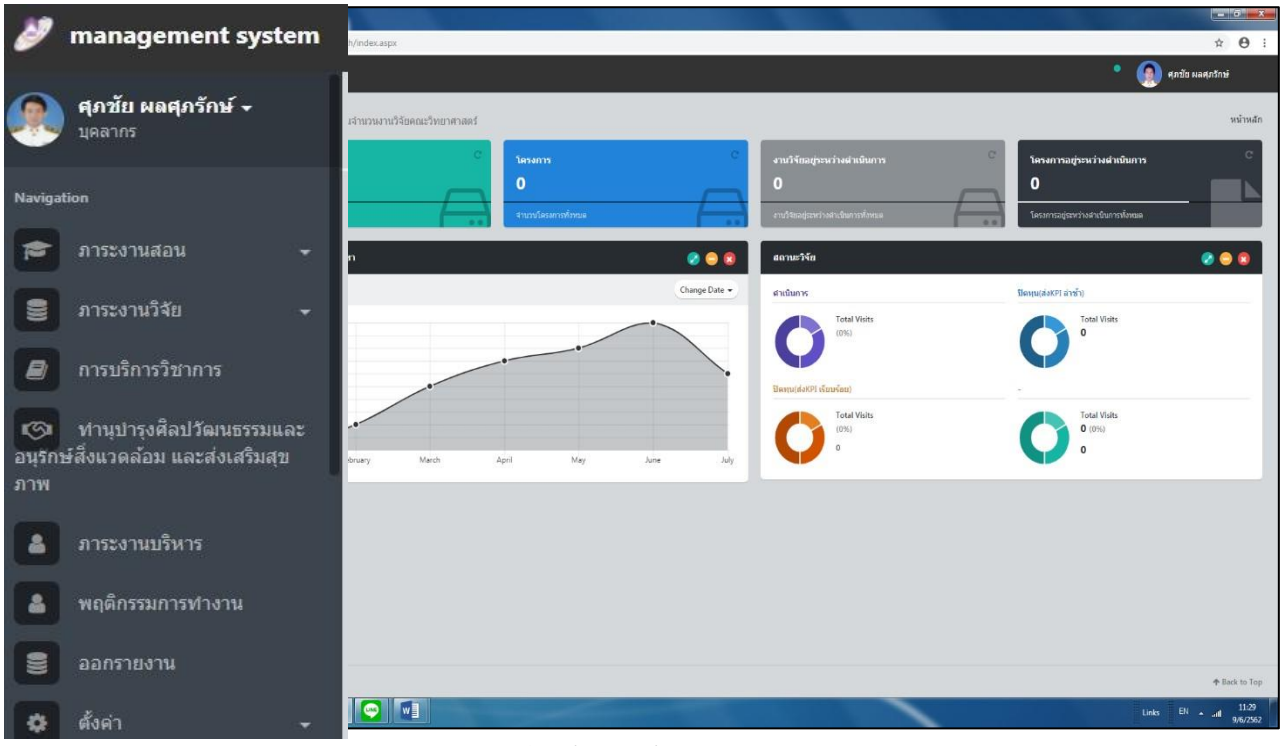

### ภาพที่ 3 ข้อมูลหน้าหลักระบบภาระงาน

#### **2.1 ภาระงานสอน**

จากนั้นให้คลิกที่ไอคอน ภาระงานสอน ประกอบด้วย **ภาระงานสอน ภาระงานเพิ่มเติมจากตัวชี้วัด Super KPI งานพัฒนาวิชาการ** ดังภาพที่ 4

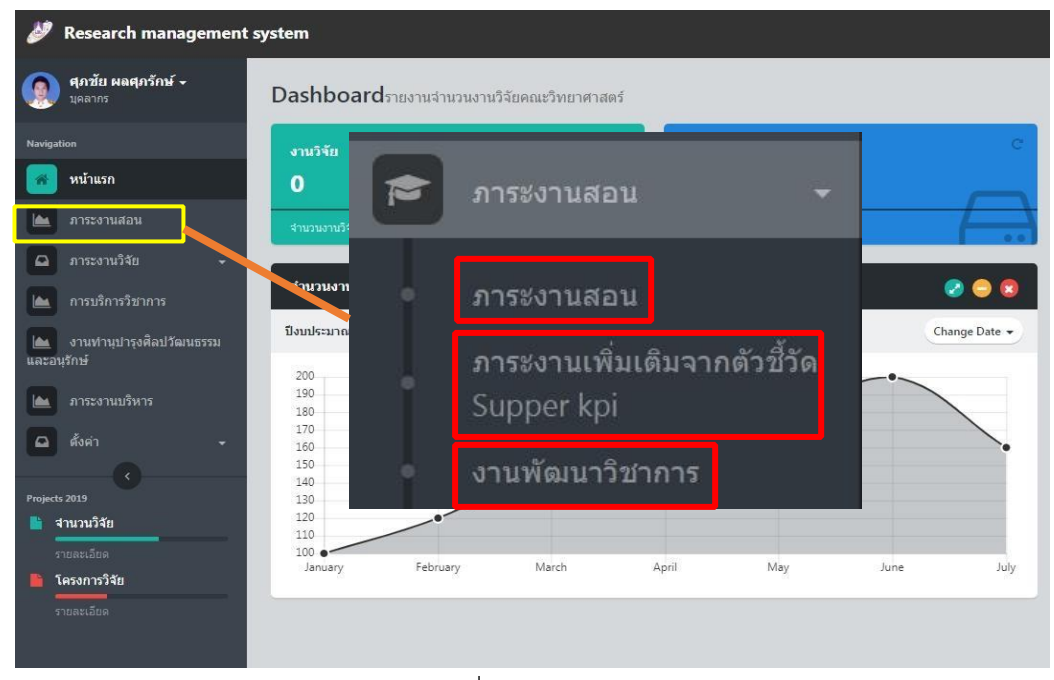

#### ภาพที่ 4 เลอื ก ภาระงานสอน

## เมื่อเข้าสู่หน้า **ภาระงานสอน** จะมีตัวเลือกให้เลือก ดังภาพที่ 5

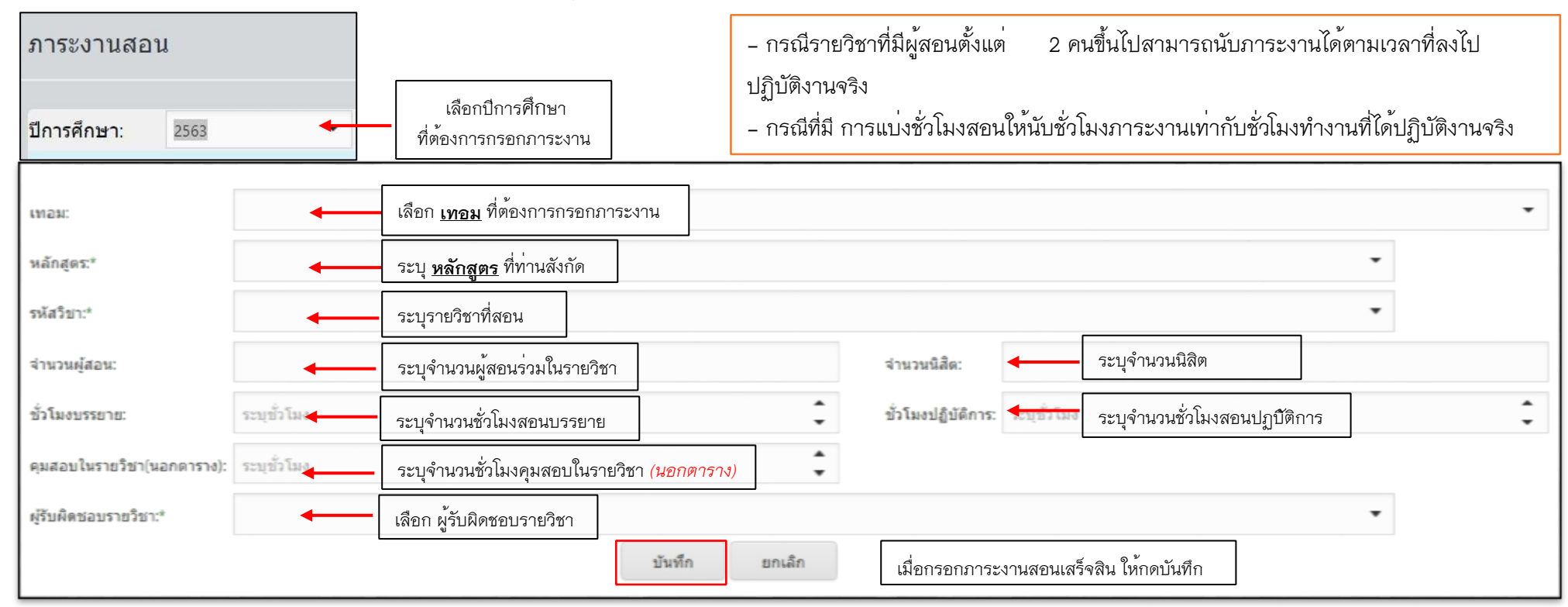

หมาตเหตุ1. การกรอกภาระงานสอน ระบบจะกรอกได้ทีละรายวิชา/ให้กรอกข้อมูลการสอนตามชั่วโมงที่สอนจริง

- 2. กรณีระบุ**เป็น** ผู้รับผิดชอบรายวิชา ระบบจะคำนวณคิดภาระงานให้ 14 ชั่วโมงโดยอัตโนมัติ
- .3. เมื่อระบจำนวนนิสิต ระบบจะคณ Facter ตามเกณฑ์การประเมินภาระงานบคลากรสายวิชาการ คณะวิทยาศาสตร์ มหาวิทยาลัยพะเยา
- ่ 4. ภาระงานสอนที่ได้รับค่าตอบแทนในภาคฤดูร้อน ไม่สามารถนำมานับเป็นภาระงานได้ ยกเว้น การสอนหรือนิเทศการฝึกงาน ฝึกภาคสนาม และสหกิจศึกษา
- 5. กรณีภาระงานสอนภาคฤดูรอ้ นที่ผสู้ อนได้รับค่าตอบแทน**ไม่เต็มจำนวน** ให้สามาถนำคิดภาระงานได้

. 6. <u>กรณีการสอนรายวิชาการคน้ ควา้ อิสระ โครงงาน ปัญหาพิเศษ ศิลปะนิพนธ์ ภาคนิพนธ์ารให<sup>้</sup>คำปรึกษาวิทยานิพนธ์ ไม<sup>่</sup>สามารถนำมาคิดภาระงานในด้านการ</u> สอน โดยให้กรอกในด้านการนิเทศ/ฝึกงาน/สหกิจศึกษา/การศึกษาอิสระ/วิทยานิพนธ์

## เมื่อกรอก **ภาระงานสอน** เรียบร้อยแล้ว ระบบจะแสดงรายงาน โดยสามารถแก้ไขข้อมูล หรือลบข้อมูล จากนั้น คลิก เอกสารแนบเพื่อแนบหลักฐาน ดังภาพที่ 6

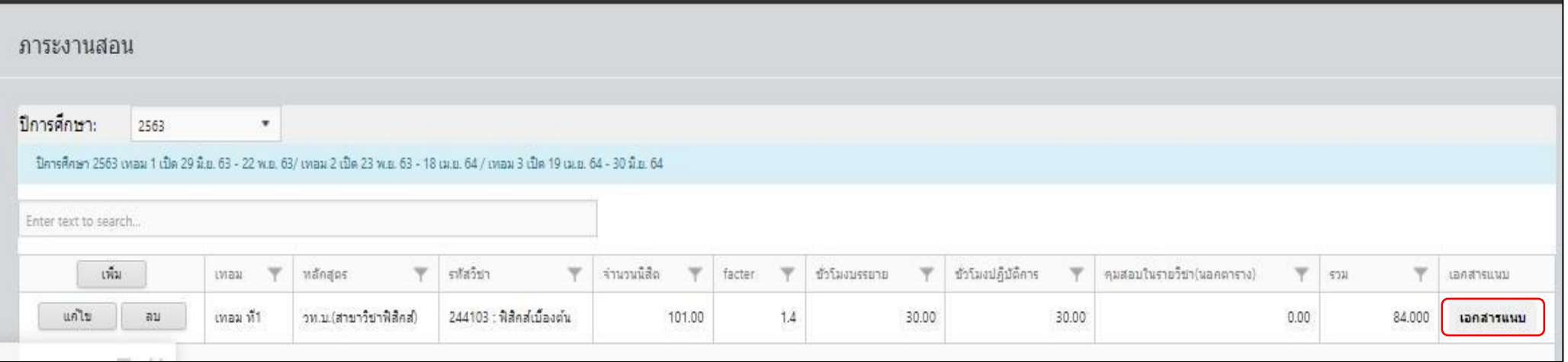

เมื่อ ระบบจะแสดงหน้ากรอกชื่อหลักฐาน จากนั้นให้แนบไฟล์หลักฐานโดยคลิก Choose File แล้วเลือกไฟล์ที่ต้องการ เมื่อเสร็จสิ้น ให้กดบันทึก

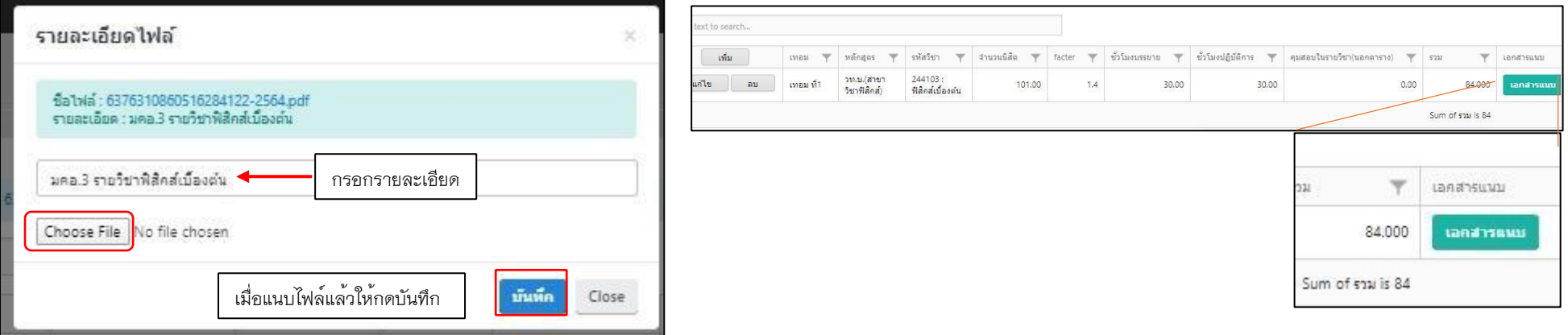

เมื่อแนบไฟล์เรียบร*้*อยแลว<sup>้</sup> เมนูเอกสารแนบจะแสดงเป็น<u>สีเขียว</u> ดังภาพที่ 6

ในเมนูหน้าของภาระงานสอน (**ด้านการควบคุมการสอบ(ในตารางคุมสอบ)**) ตามประกาศของมหาวิทยาลัย

้เพิ่ม

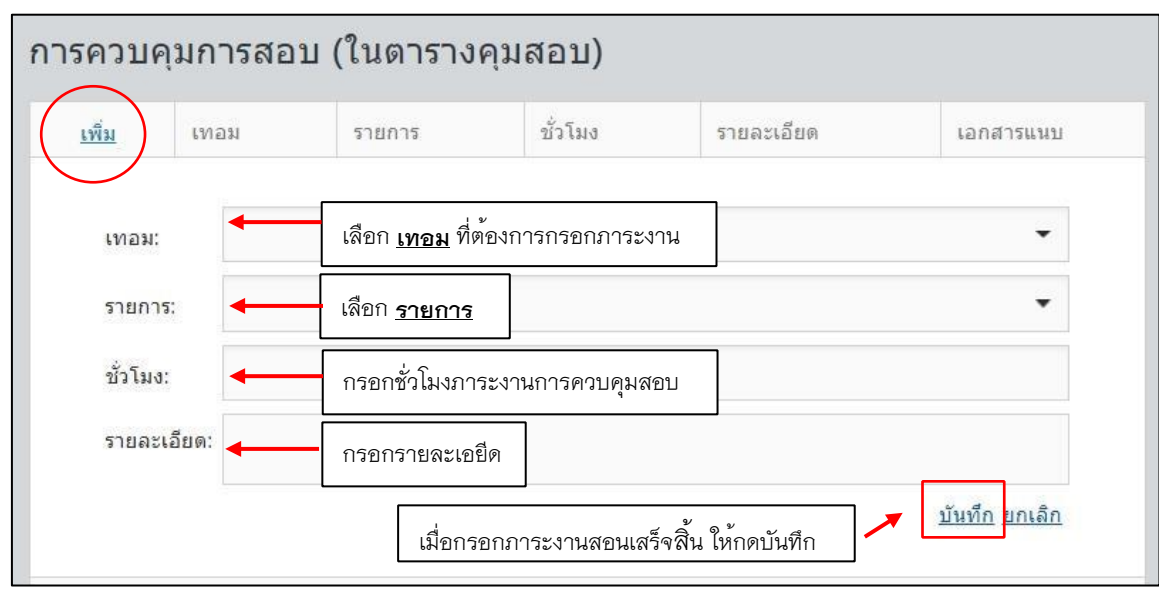

โดยการควบคุมการสอบ ให้นับ ชั่วโมงทำงานตามที่ได้รับมอบหมาย หากต้องการกรอกให้คลิกปุ่ม **เพิ่ม** ภาพที่ 7 เลือก ภาระงานสอนด้านการควบคุมสอบ(ในตารางคุมสอบ)

ในเมนูหน้าของภาระงานสอน (**ด้านการตรวจข้อสอบ)** คิดภาระงานให้ 35 ชั่วโมงโดยอัตโนมัติ(ต่อภาคการศึกษา) หากต้องการกรอกภาระงาน(**)** ให้คลกิปุ่ม ดังภาพที่ 8

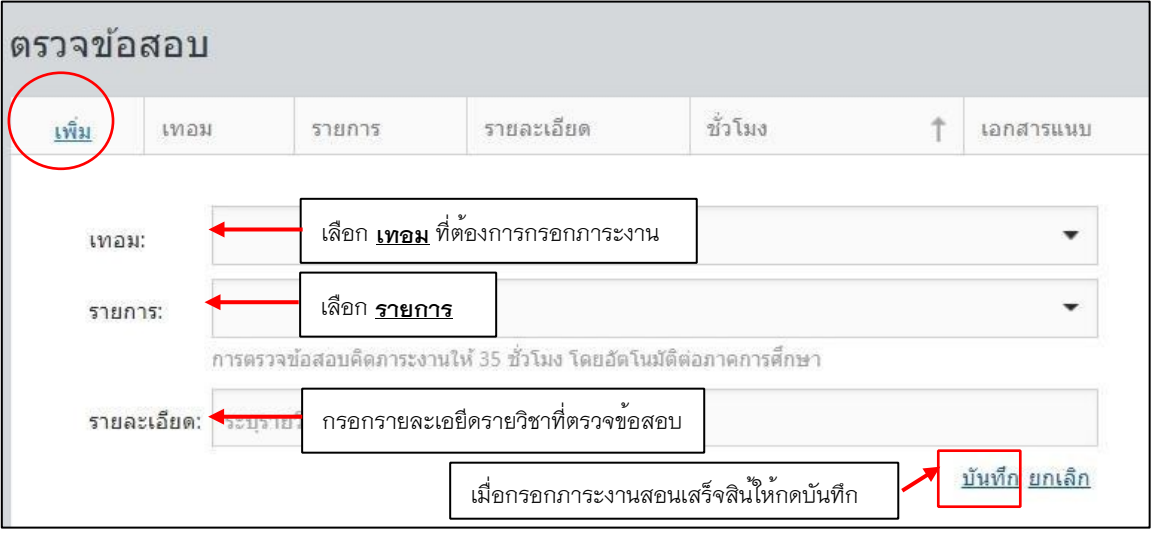

ภาพที่ 8 เลือก ภาระงานสอนด้านการตรวจข้อสอบ

# ในเมนูหน<sup>้</sup>าของภาระงานสอน (ด**้านการนิเทศ/ผึกงาน/สหกิจศึกษา**)<br>หากต<sup>้</sup>องการกรอกภาระงาน ให้คลิกปุ่ม <u>เพิ่ม</u> ดังภาพที่ 9

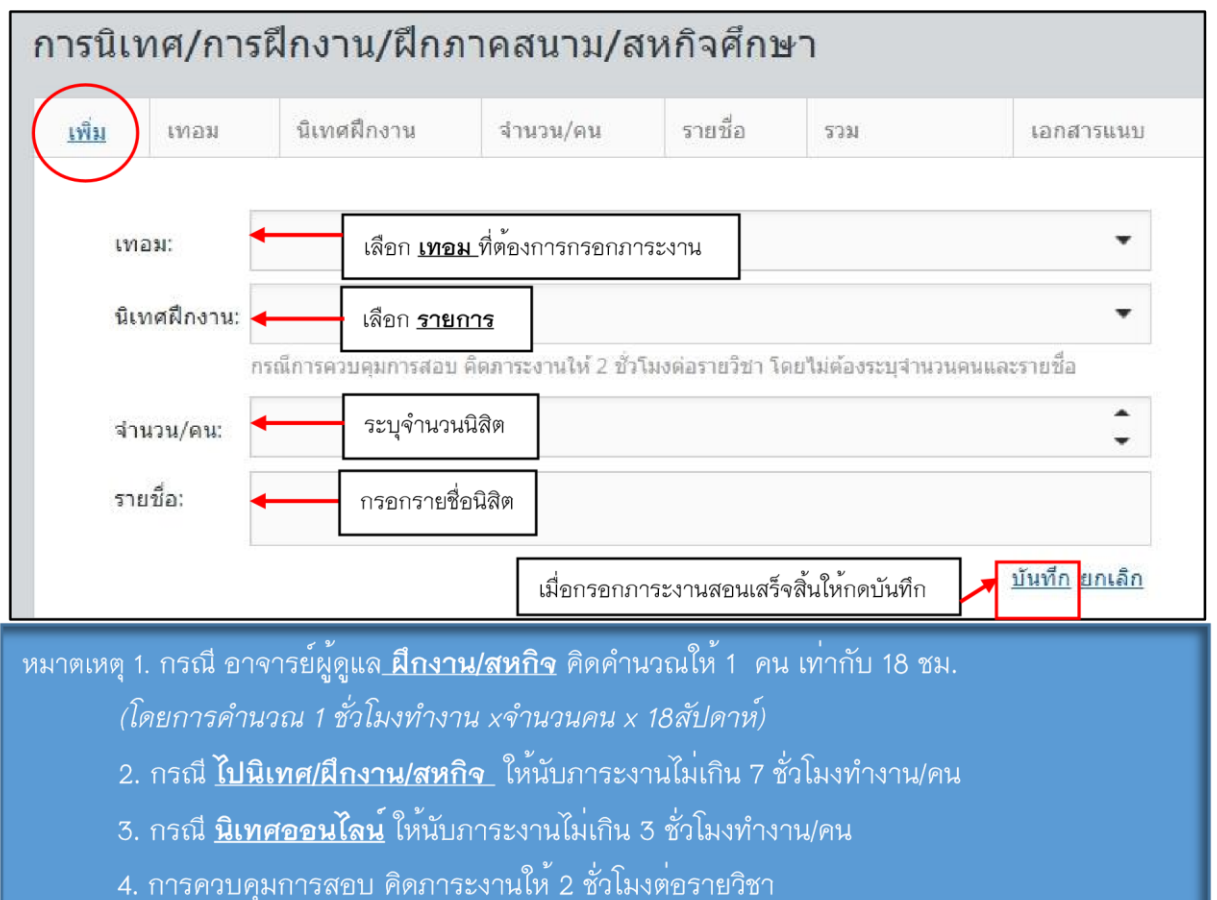

# ในเมนูหน้าของภาระงานสอน (**ด้านการศึกษาอิสระ โครงงาน**)<br>หากต*้*องการกรอกภาระงาน ให้คลิกปุ่ม <u>เพิ่ม</u> ดังภาพที่ 10

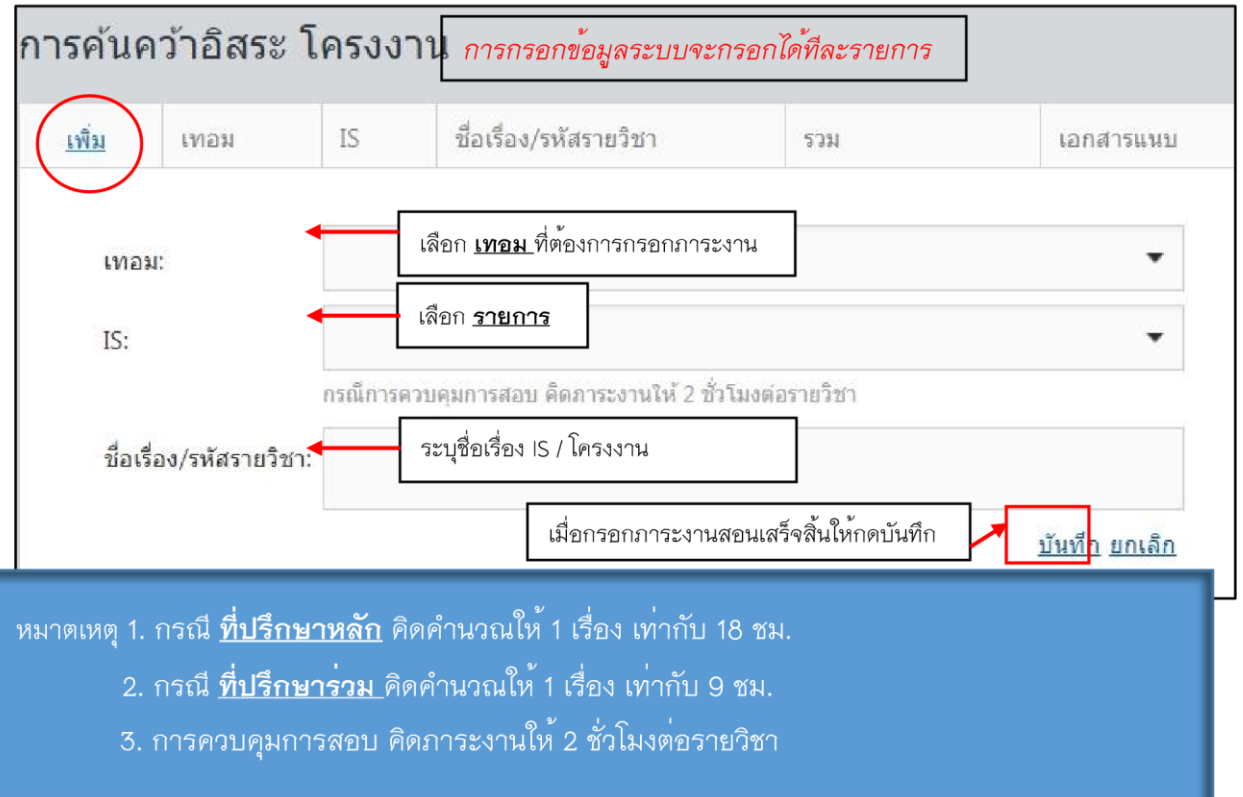

### ในเมนูหนา้ของภาระงานสอน (**ด้านที่ป**รึ**กษา**วิ**ทยานิพนธ์**) หากต้องการกรอกภาระงาน ใหค้ลิกปุ่ม **เพิ่ม** ดังภาพที่ 11

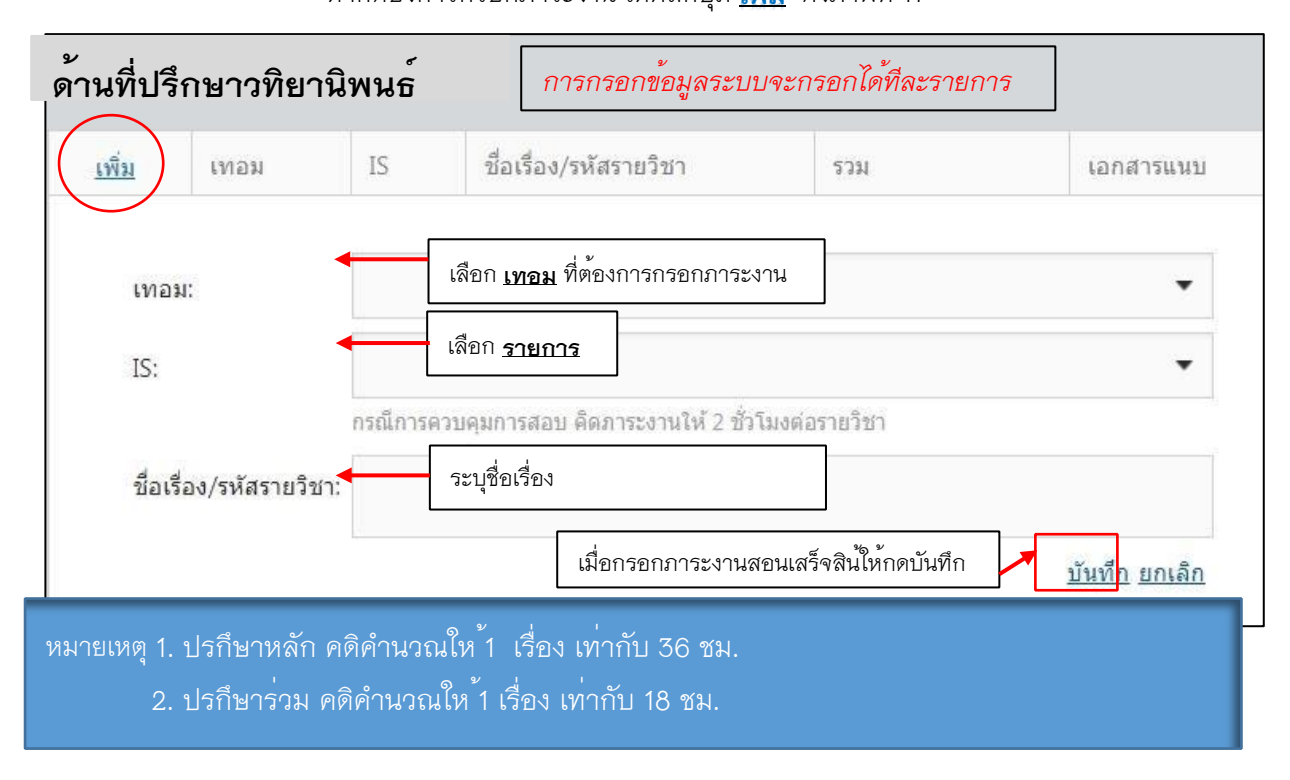

## ในเมนูหนา้ของภาระงานสอน (**ด้านชั่วโมงเพิ่ม รายวิชาค้นคว้าอสิระ/วิทยานพินธ์**) หากต<sup>้</sup>องการกรอกภาระงาน ใหค<sup>้</sup>ลิกป<sup>ุ่</sup>ม <mark>เพิ่ม</mark>ดังภาพที่ 12

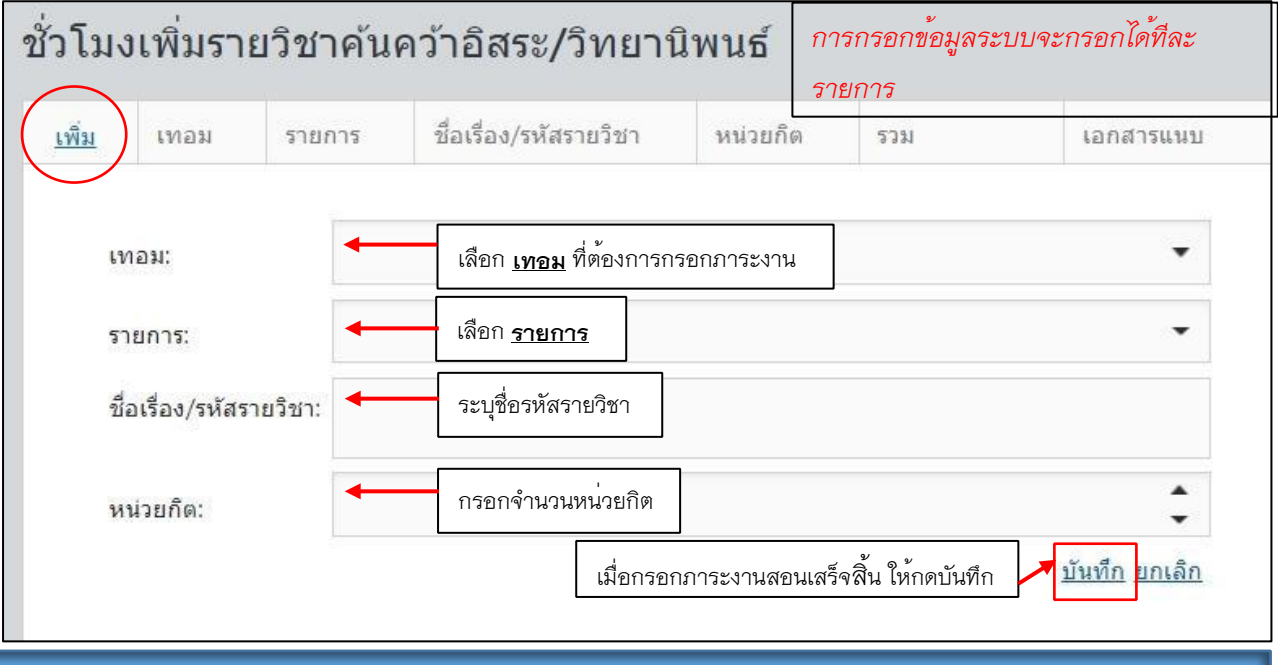

หมายเหตุ1**. ราย**วิ**ชาการ**ศึ**กษาอิสระ โครงงาน** ให้นับชั่วโมงเพิ่มอีก ตามหน่วยก ิต รายวิชาการค้นคว้าอิสระและ รายวิชาโครงงาน เทา่กับ *(0.5x จำนวนหน่วยกติ x 18 สัปดาห์)*

 2. **รายวิชาวิทยา**นิ**พนธ์**ให้นับชั่วโมงเพิ่ม ตามหน่วยก ิตรายวิชาวิทยานิพนธ์เท่ากับ *(0.5 \*จำนวน หน่วยกติ \*18 สัปดาห์)*

## ในเมนูหน้าของภาระงานสอน (ด**้านภาระงานเพิ่มเติมจาก S**uper KPI))

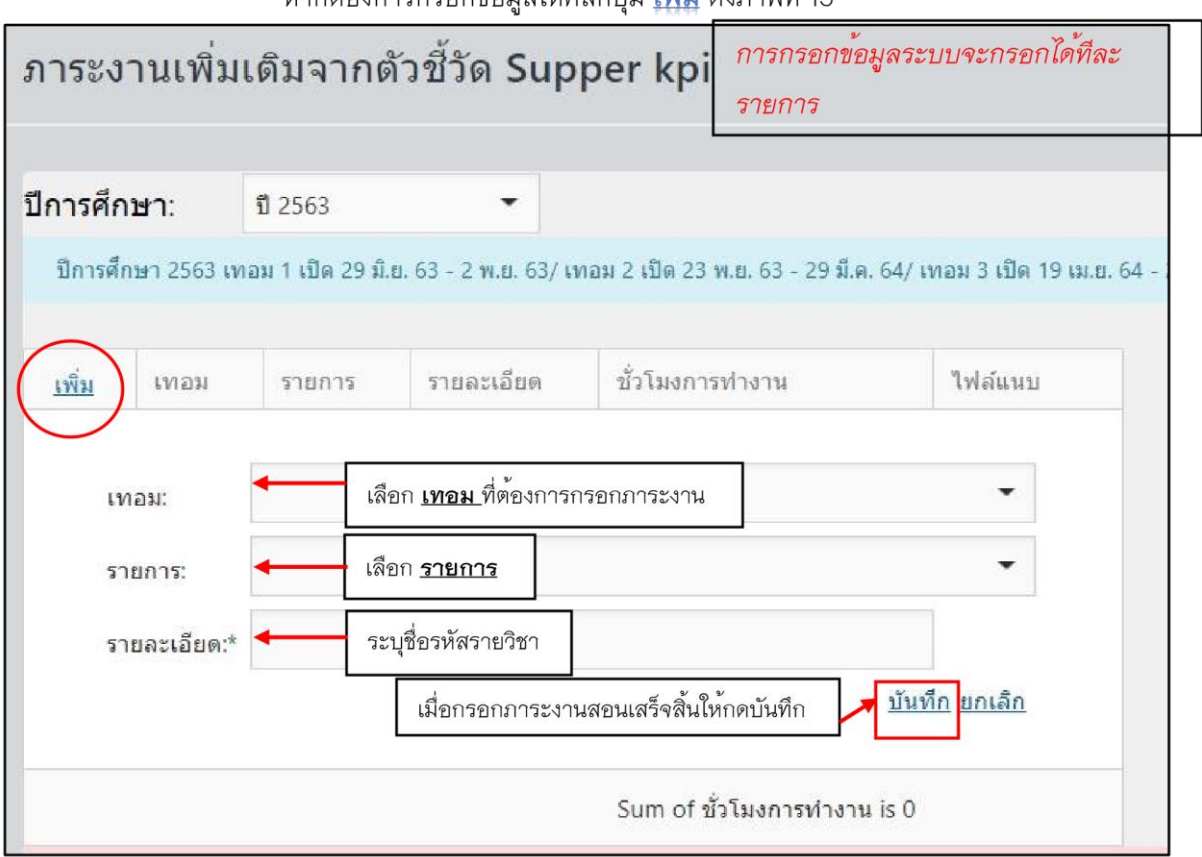

หากต<sup>้</sup>องการกรอกข้อมูลให**้คลิก**ปุ่ม <u>เพิ่ม</u> ดังภาพที่ 13

## ในเมนูหน้าของภาระงานสอน (ด้<mark>านภาระงานด้านพัฒนาวิชาการ</mark>)

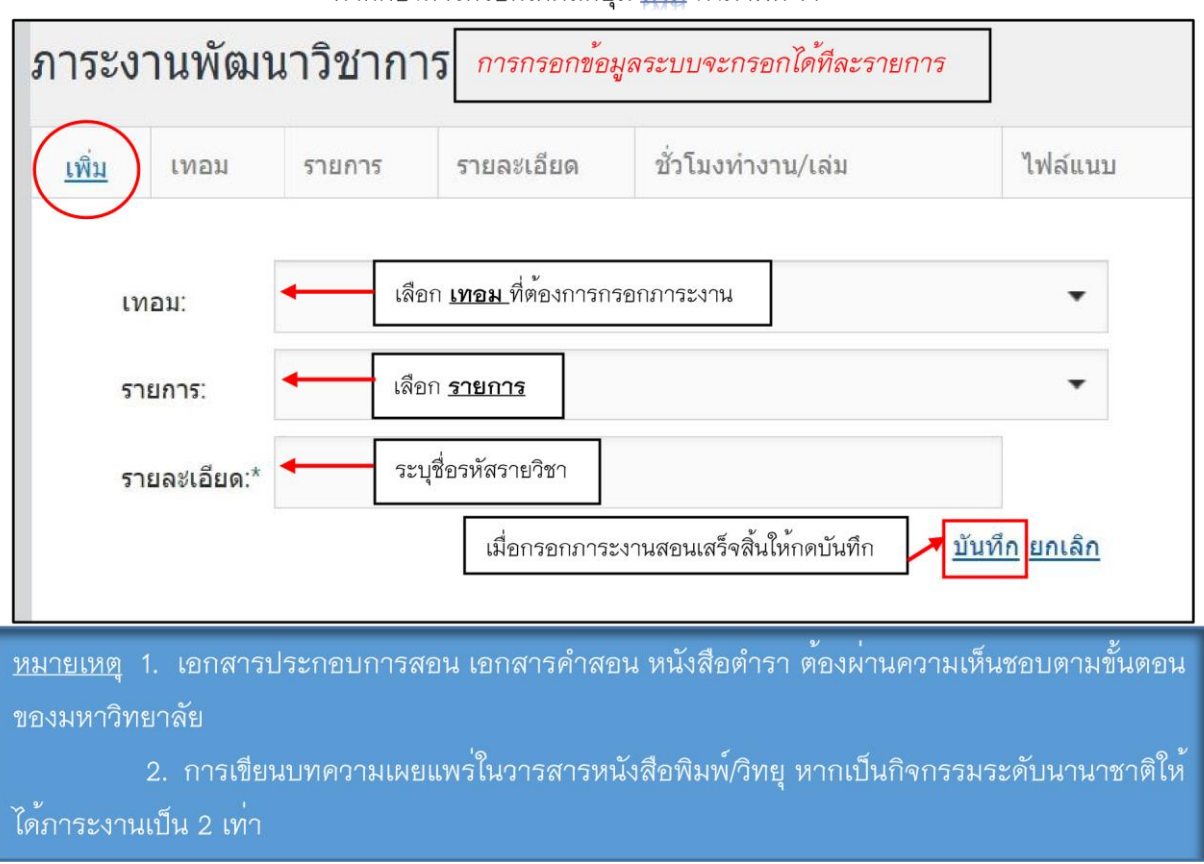

หากต<sup>้</sup>องการกรอกให**้**คลิกปุ่ม <u>เพิ่ม</u> ดังภาพที่ 14

## ในเมนูหน้าของภาระงานสอน(**ด้านการการไปปฏิบัติงานเข้าร่วมประชุม/อบรม/สัมมนา**ศึ**กษาดูงาน ในประเทศและต่างประเทศ)** หากต้องการกรอกให้คลิกปุ่ม

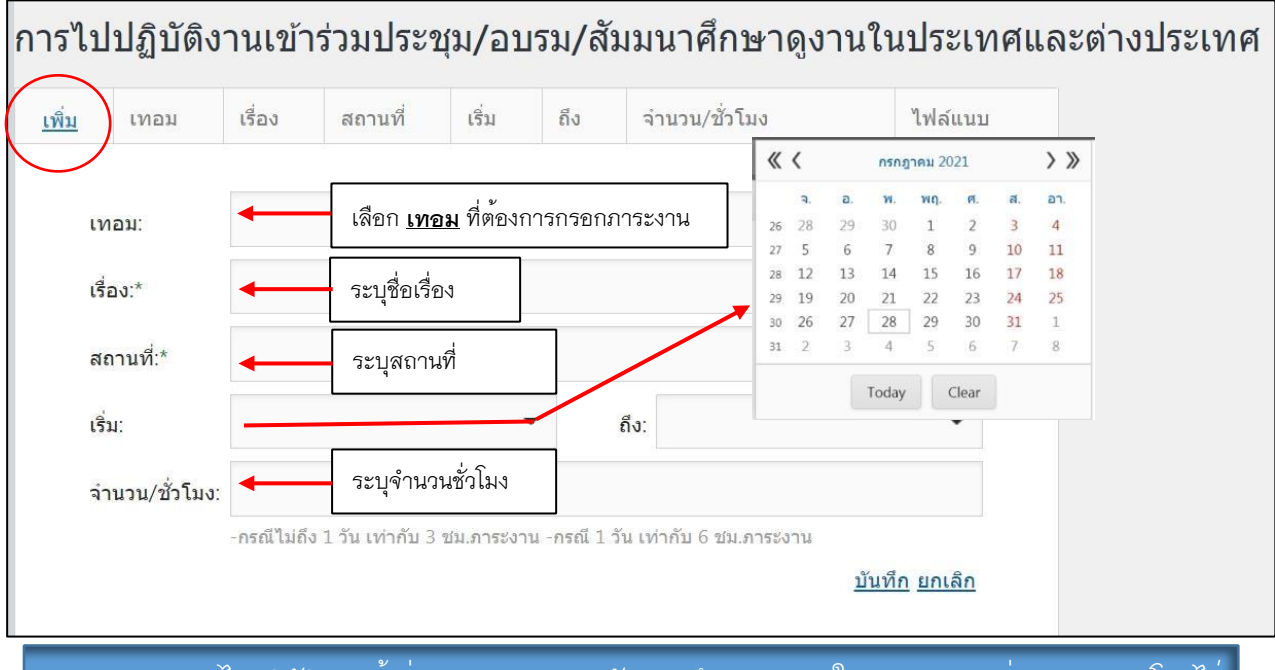

หมายเหตุ การไปปฏิบัติงานเข้าร่วมประชุม/อบรม/สัมมนาศึกษาดูงาน ในประเทศและต่างประเทศ *โดยไม่ นับวันเดินทาง ให้นับเวลาเฉพาะช่วงที่จัด*ก ิ*จกรรม*

-กรณีไม่ถึง 1 วัน เท่ากับ 3 ชม.ภาระงาน

-กรณี 1 วัน เท่ากับ 6 ชม.ภาระงาน

#### **2.2 ภาระงานวิจัย**

# จากนั้นให้คลิกที่ไอคอนเพื่อดำเนินการกรอกภาระด้านงาน;วิจัย

โดยมีหมวดหมู่ประกอบด้วย 1. ทุนวิจัย 2.ผลงานการตีพิมพ์ 3. จดทะเบียนทรัพย์สิน 4.งานสร้างสรรค์ ดังภาพที่ 16

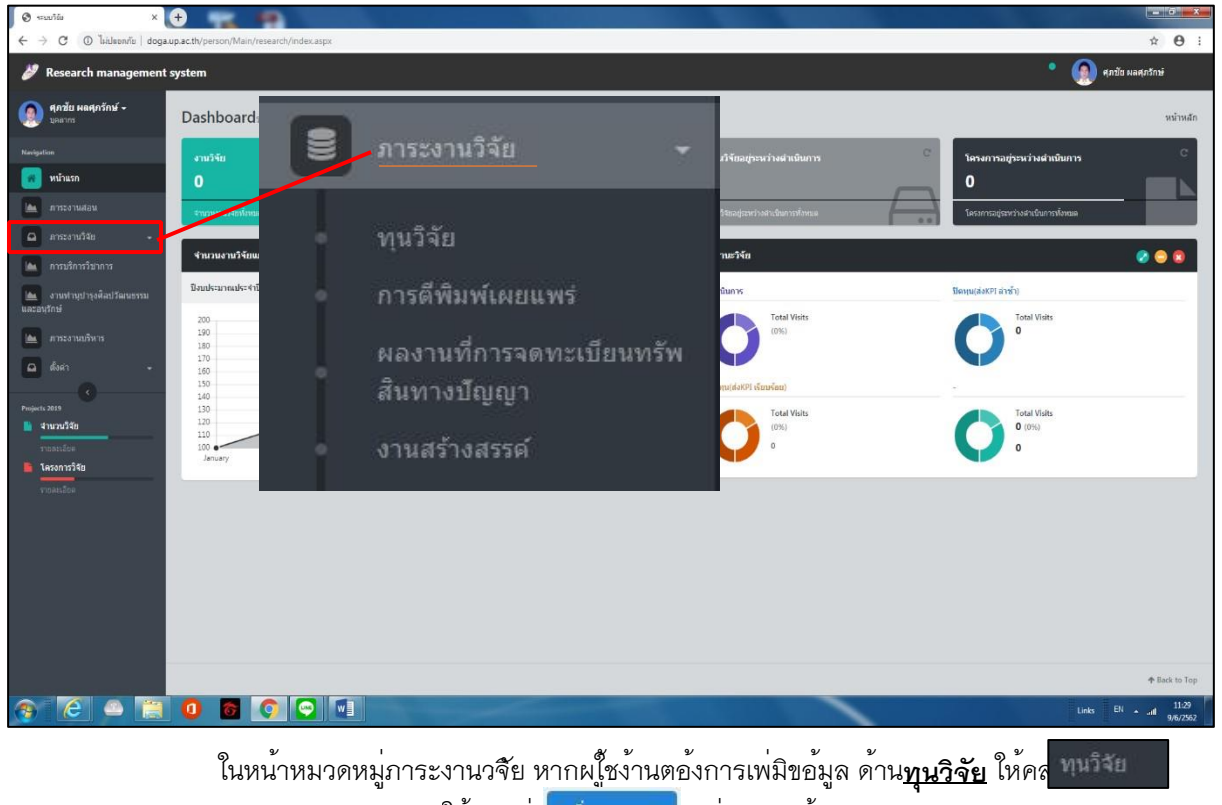

ให<sup>้</sup>คลกิบุ<mark>่ม <sup>เพิ่มรายการ เพื่</mark>อกรอกข้อมูล</mark></sup> ดังภาพที่ 17

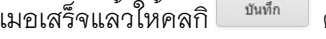

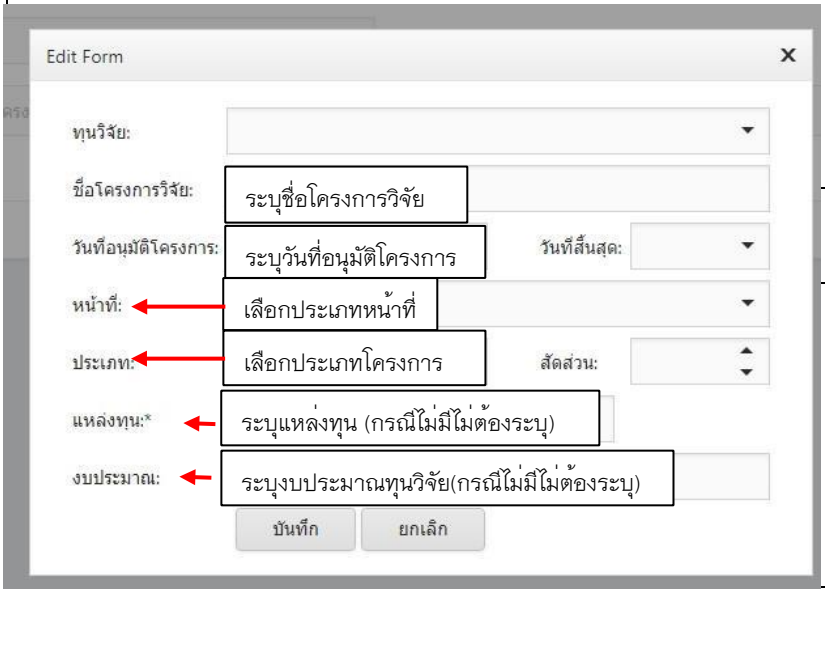

### **หมายเหตุ**

1.ก รณ ี เ ล ื อก **ท ุน ว ิจัยส ่ว น ตัว** ระบบจะคำนวณให้ 1 เรื่องเท่ากับ 100 ชม.ภาระงาน \*ต้องมีหนังสือ อนุมัติจากต้นสังกัด 2.กรณีเลือก **ทุนวิจัยภายใน** ระบบจะคำนวณ ให้ 1 เรื่อง เท่ากับ 150 ชม.ภาระงาน \*ต้องมีหนังสืออนุมัติการสนับสนุนทุน 3.กรณีเลือกทุ**นวิจัยภายนอก** ระบบจะ คำนวณให ้ 1 เรื่อง เท่ากับ 200 ชม. ภาระงาน \*ตอ้ งมีหนังสอื อนุมัติการสนับสนุนทุน 4.การส่งข้อเสนอโครงการวิจัย1 เรื่อง เท่ากับ 10 ชม.ภาระงาน 5.เม ื่อดำเนิน การกรอกเสร็จสิ้นให้กดบันทึก

ผลงานการดีพิมพ์/งาน สร้างสรรค์

ในหน้าหมวดหมู่ภาระงานวิจัย หากผใู้ชง้านตอ้งการเพิ่มข้อมูล **ด้านผลงานการ**ตีพิ**มพ์**ให้คลิกที่

## จะมไีอคอนดา้นขวาบน ประกอบไปด้วย **การตีพิมพ์งานสร้างสรรค์ การจดทะเบียนทรพัยส์ินทางปัญญา**

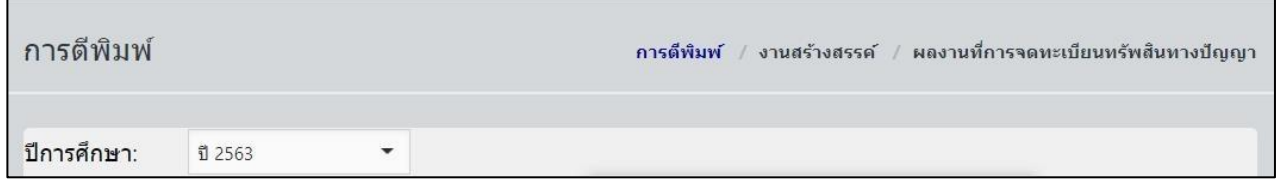

## **ภาพที่ 18** ภาระงานวิจัย ด้านผลงานการตีพิมพ์/งานสร้างสรรค์

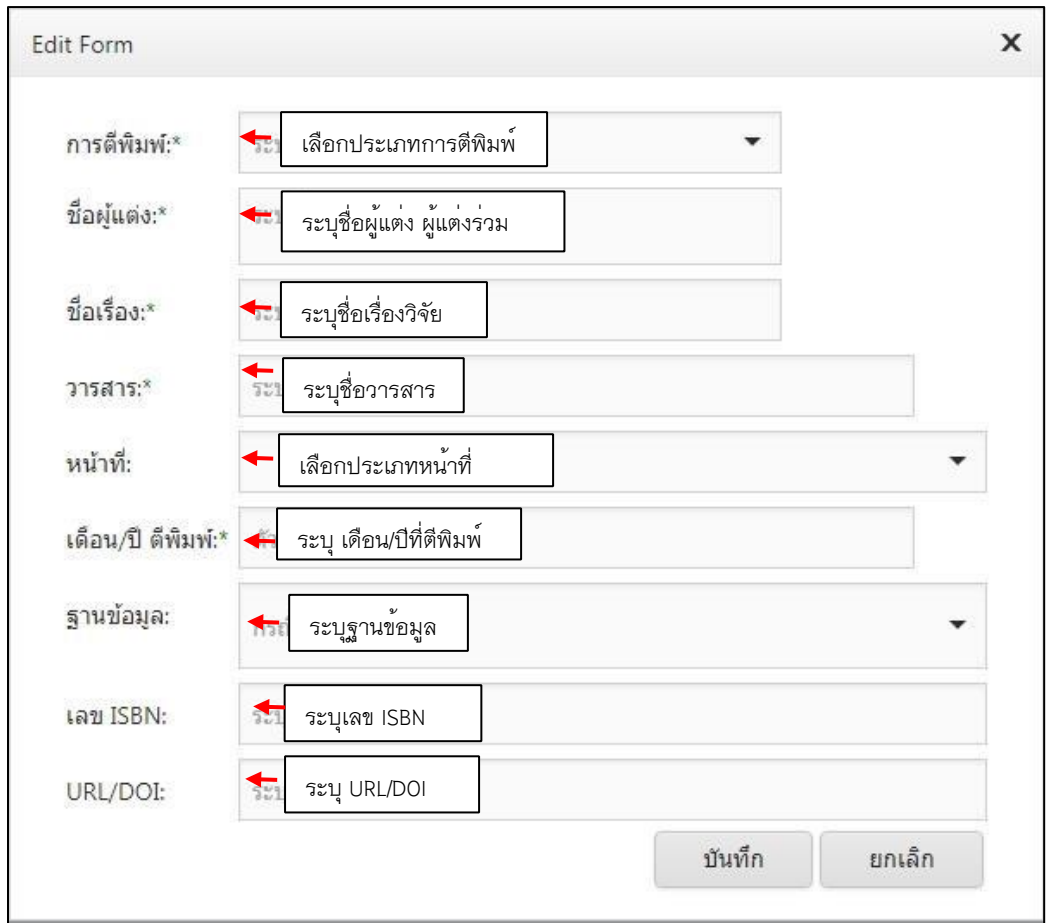

ในหน้าหมวดภาระงานวิจัย หากผู้ใช้งานต้องการเพ ิ่ม ข้อมูลด้าน**การตีพิมพ ์** จากนั้นให้กด เพิ่ม เพื่อกรอกข้อมูล เมื่อเสร็จแล**้วให้กด บันทึก ดังภาพที่** 19 ื่

#### **หมายเหตุ**

1.กรณเลือก **ประเภทการต**ี**พ**ิ**มพ์** ระบบจะคำนวณ ตามประกาศมาตราฐานภาระงานบุคลากรสายวิชาการฯ 2.ระบุชื่อผู้แต่ง ผู้ร่วม และนสิ ิต

3.เม ื่อดำเนินการกรอกเสร็จสิ้นให้กดบันทึก

I

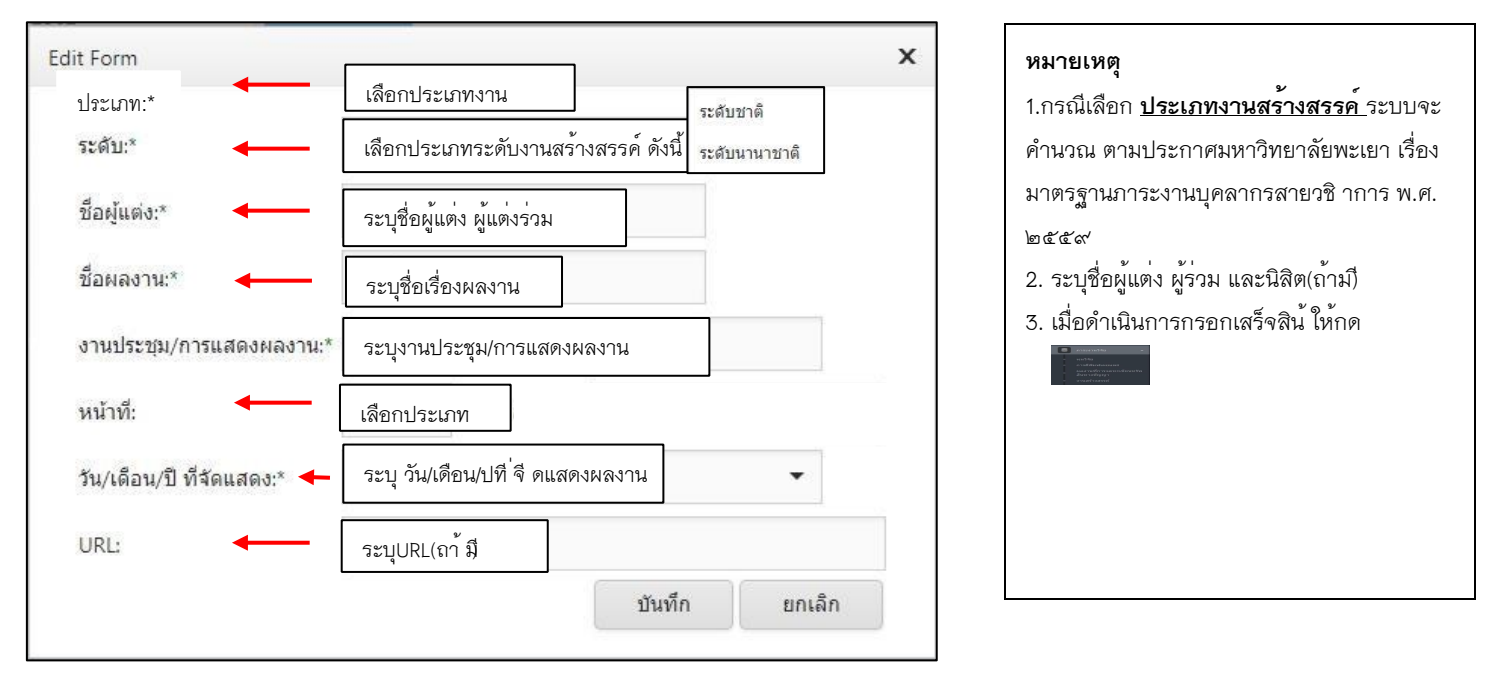

#### ในหน้าหมวดภาระงานวิจัย หากผู้ใช้งานต้องการเพิ่มข<sup>้</sup>อมูล ด้าน<u>งานสร้างสรรค์</u> ิ่

**ภาพที่20** แบบฟอร์มกรอกข้อมูล งานสร้างสรรค์

ในหน้าหมวดภาระงานวจิ ัย หากผู้ใชง้านต้องการเพ่มิ ขอ้ มูล ด้าน**การจดทะเบียนทรัพยส์ ินทางปัญญา** ให้จากนั้นให้กด เพิ่ม เพ่อืกรอกข้อมูล เม่อื เสร็จแล้วให้กด บันทึก ดังภาพที่ 21

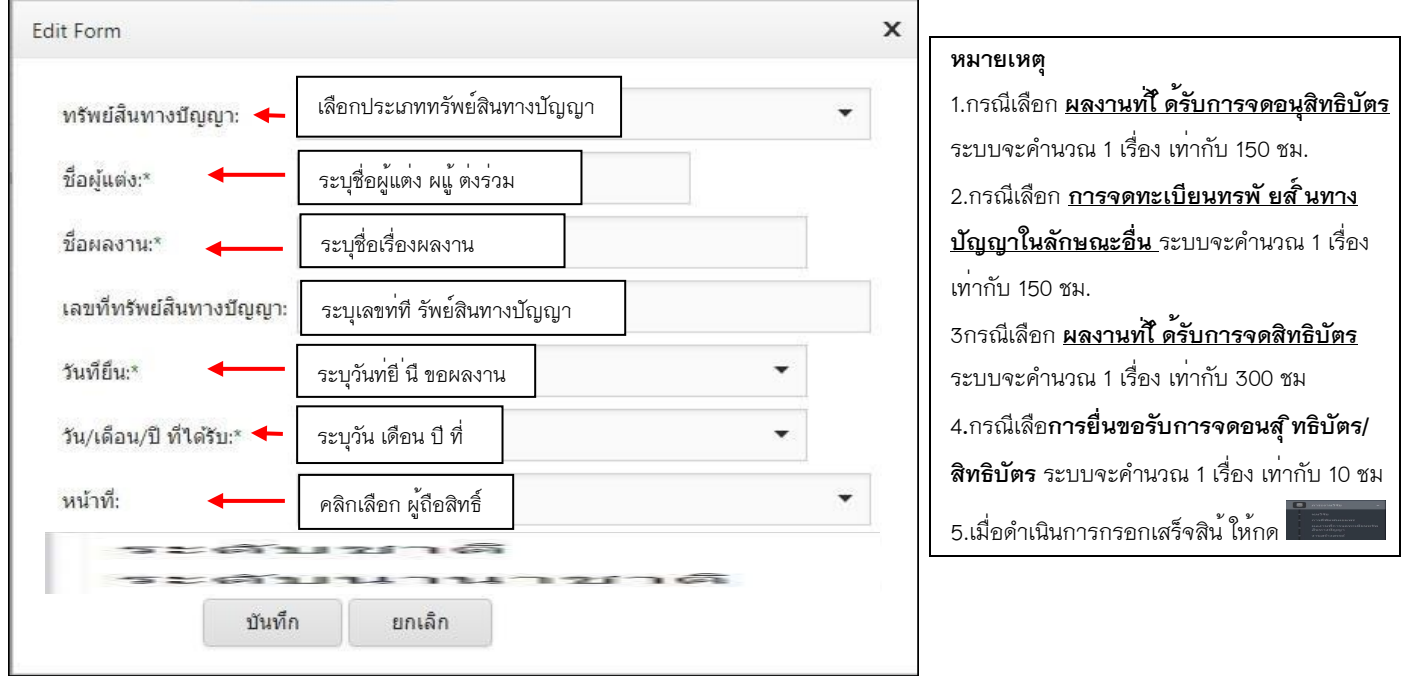

**ภาพที่ 21** แบบฟอร์มกรอกข้อมูล **การจดทะเบียนทรัพยส์ ินทางปัญญา**

เมื่อกรอก **ภาระงานวิจัย** เรียบร้อยแล้ว ระบบจะแสดงรายงาน โดยสามารถ**แก้ไขข้อมูล** หรอื**ลบข้อมูล** จากนั้น คลิก เอกสารแนบเพื่อแนบหลักฐาน ระบบจะแสดงป๊อบอัฟใหแ้ นบไฟล์หลักฐาน จากนั้นกด บันทึก

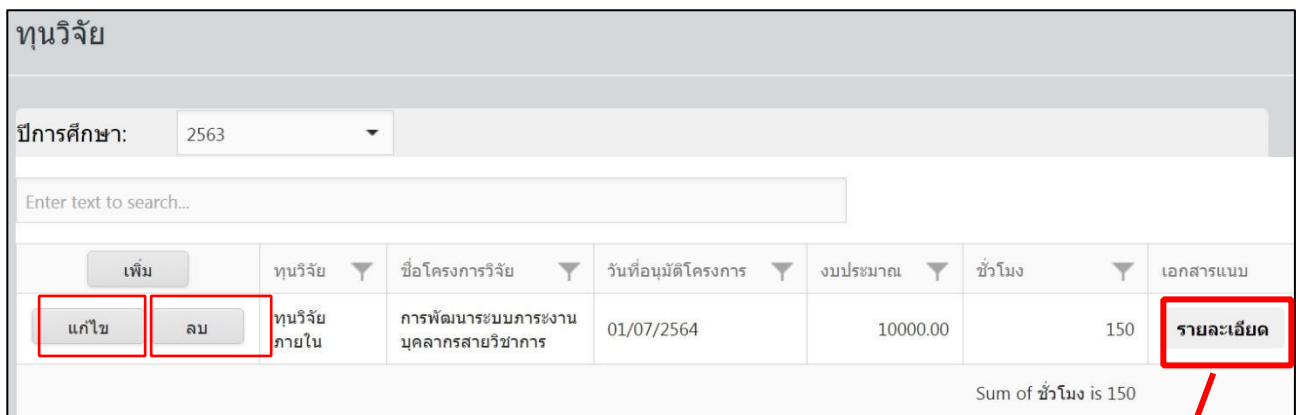

7

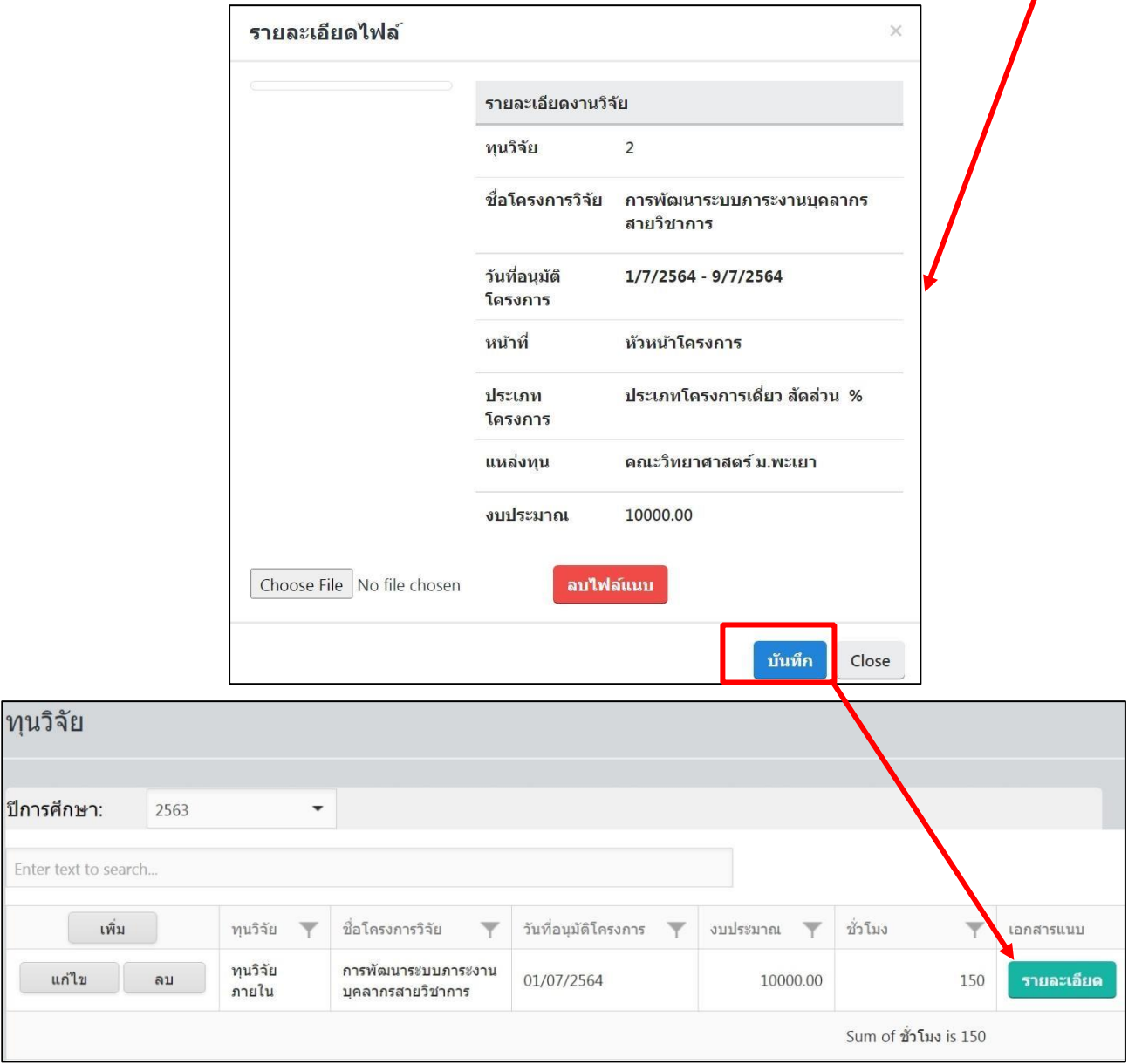

#### **2.3 ภาระงานบริการวิชาการ**

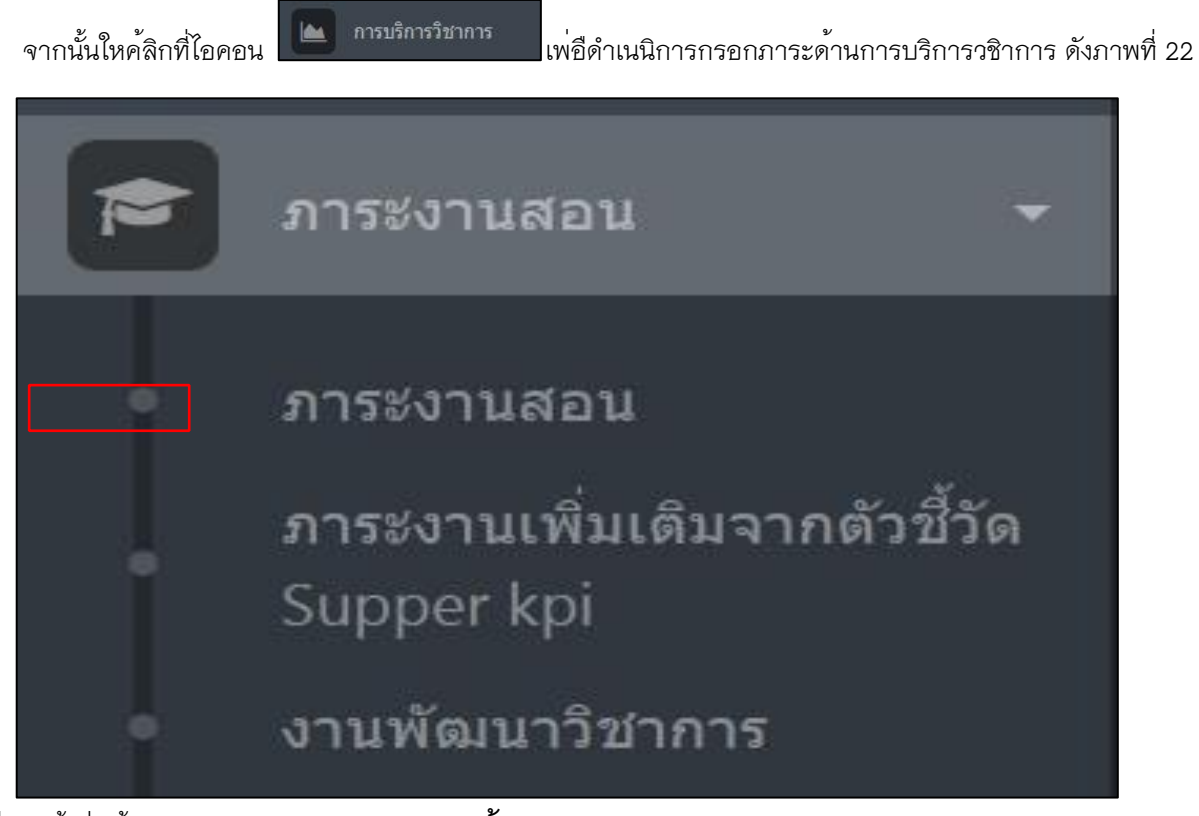

เม่อื เข้าสู่หน้า **ภาระงานบริการวิชาการ (ดา้ นการจัดอบรมสมั มนา/วทิ ยากรรับเชิญบรรยาย/การบริการดา้ นวิชาการ**

**แก่ชุมชน)** หากต้องการกรอกภาระงาน ให้กดเมนูเพ่มิ ดังภาพที่ 23

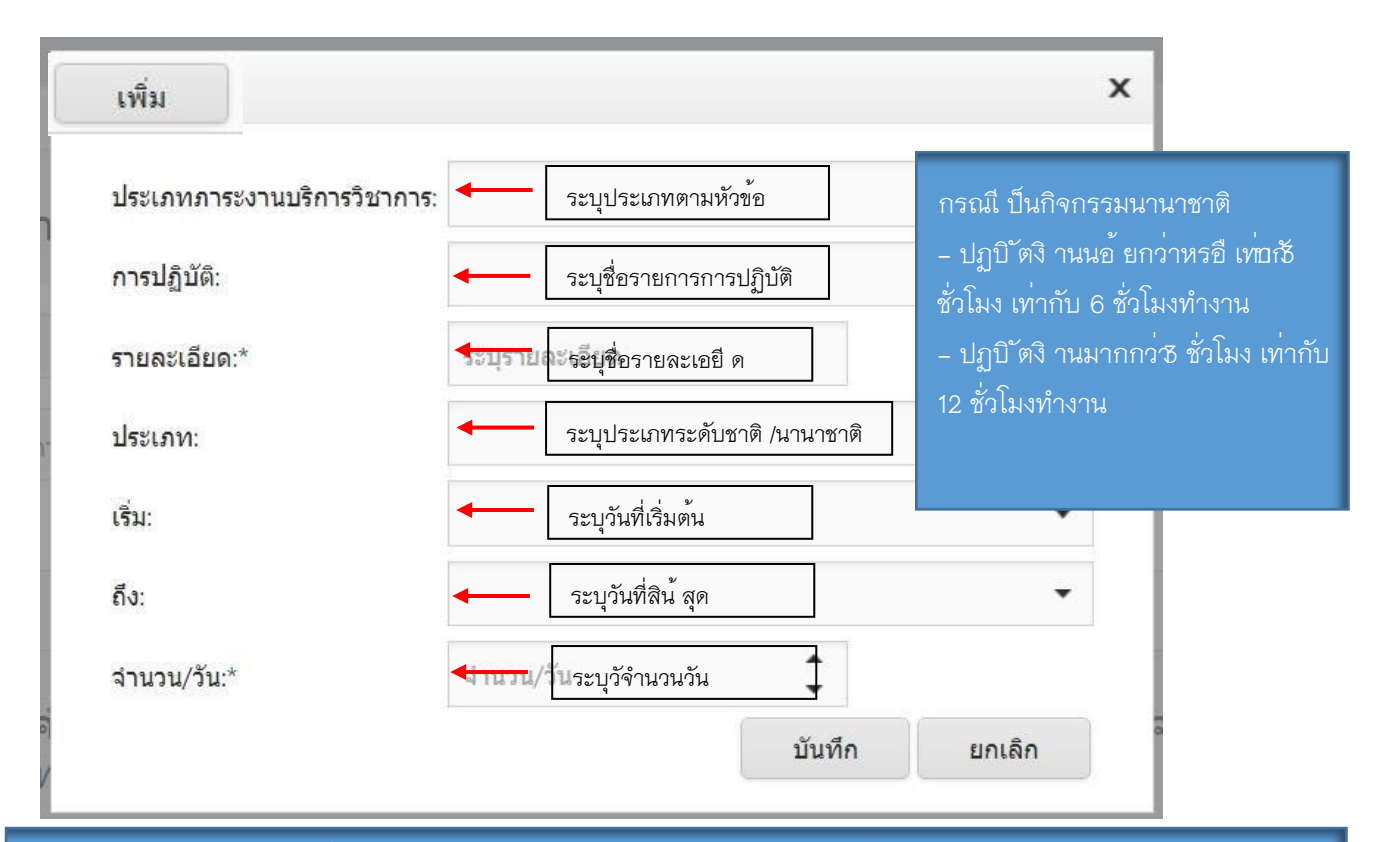

หมาตเหตุหลักฐานประกอบด้วย 1. โครงการ/ หนังสอื ขอความอนุเคราะห์จากหน่วยงานภายในหรือภายนอก

2.หนังสือเชญิ ที่ได*้*รับการอนุมัตจิ ากคณบดหี รือผู<sup>้</sup>ที่ได<sup>้</sup>รับมอบหมายจากคณบด ี โดยพิจารณาต<mark>หม่วยงานที่ออกหนังสอื เชญิ</mark> 3. กำหนดการ

4. หนังสอื ขออนุมัตดิ ำเนนิ โครงก*†*ดำเนนิ งานโดยให<u>ภาระงานตามกำหนดการ</u>

เม่อื เข้าสู่หน้า **ภาระงานบริการวิชาการ (ดา้ นกรรมการอน่ื ทอี่ อกคำสั่งโดยมหาวทิ ยาลัยและภายนอกมหาวทิ ยาลัย โดยการอนุมัตจิ ากอธิการบด/ี กรรมการอ่นื ที่ออกคำสงั่โดยคณบดี หรือเทียบเทา่ และภายนอกมหาวิทยาลัย โดยการ อนุมัติจากคณบดี)** หากต้องการกรอกภาระงาน ให้กดเมนูเพ่มิ ดังภาพที่ 24

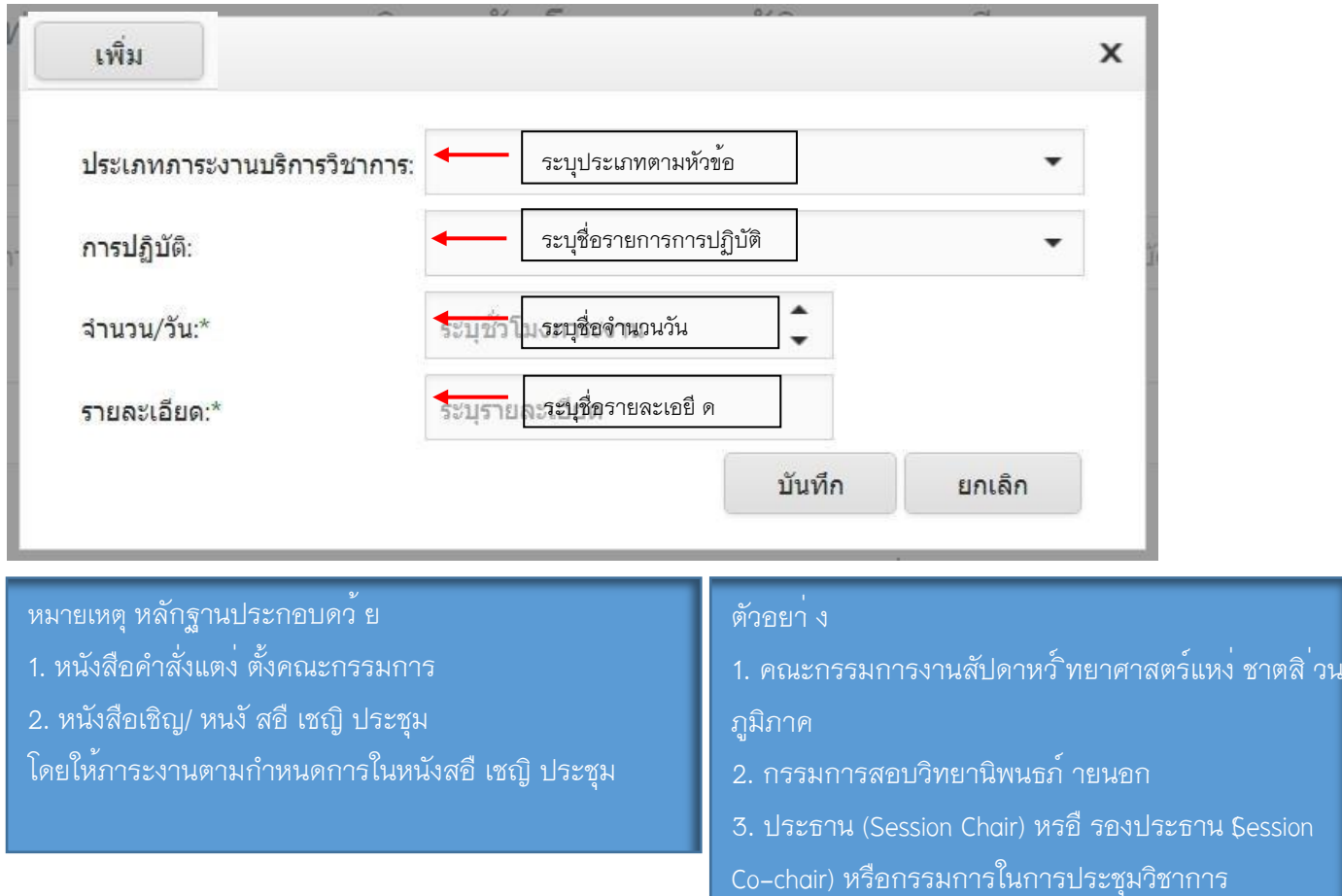

เม่อื เข้าสู่หน้า **ภาระงานบริการวิชาการ(ดา้ นผทู้ รงคณุ วุฒิในการพิจารณาข้อเสนอโครงการวิจัย/ ผลงานวิชาการ เพื่อขอตำแหนง่ ทางวิชาการ/ ต้นฉบับ (manuscript) บทความวิจัย)** หากต้องการกรอกภาระงาน ให้กดเมนูเพ่มิ

ดังภาพที่ 25

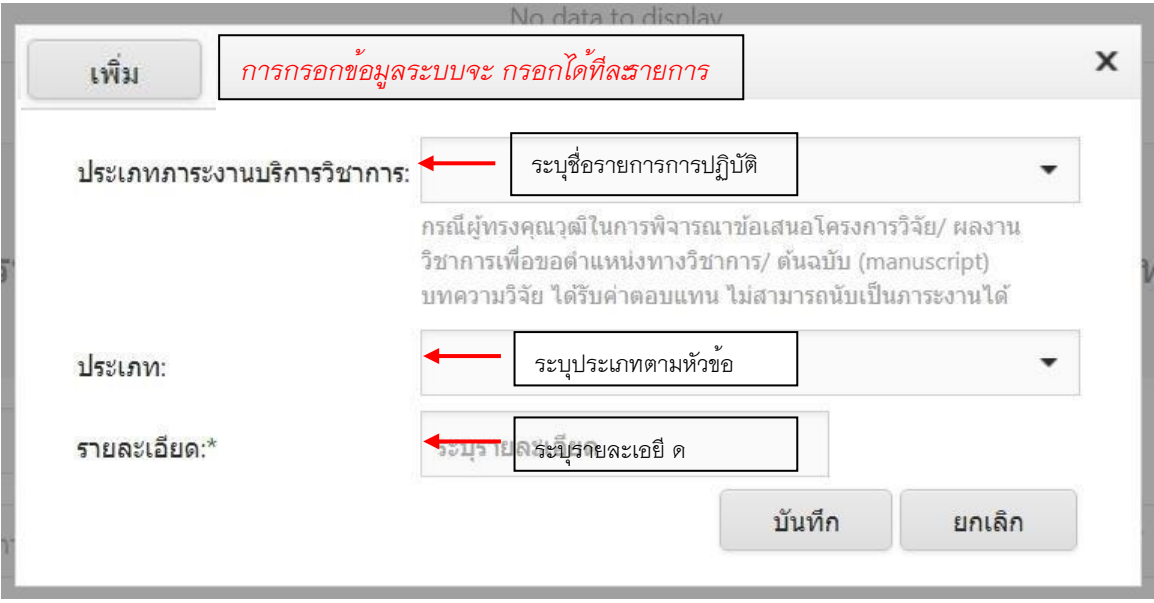

## **2.4 ภาระงานทำนุบำรุงศิลปวัฒธรรมและอนุรักษ์สิ่งแวดล้อม และส่งเสรมิ สุขภาพ**

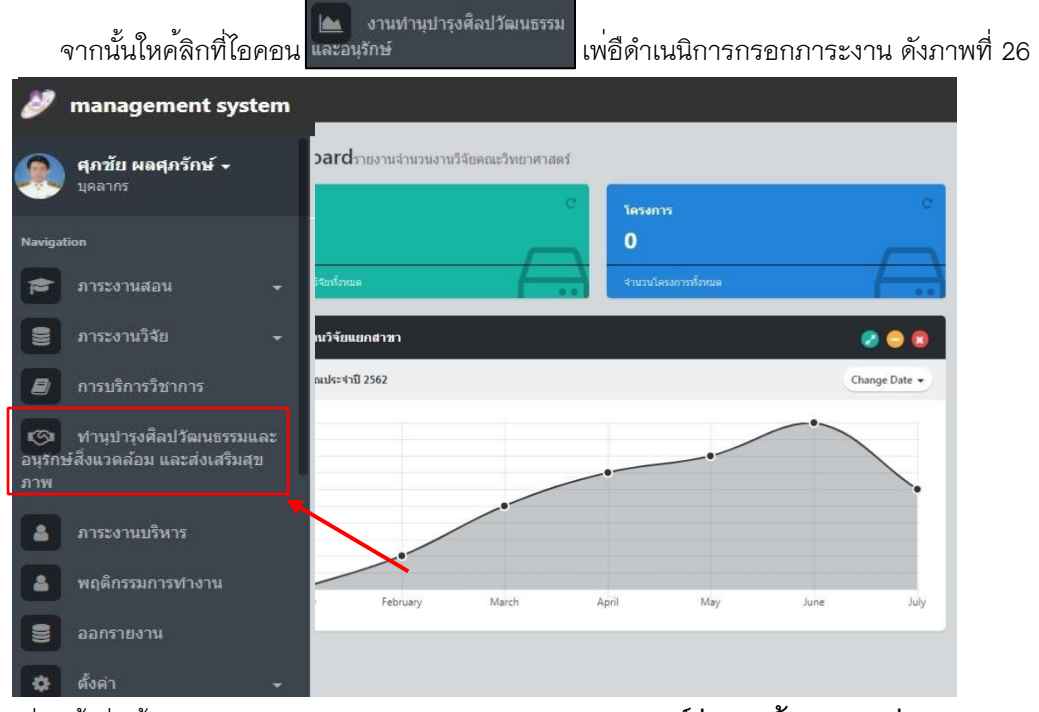

เม่อื เข้าสู่หน้า **ภาระงานทำนุบำรุงศลิ ปวัฒนธรรมและอนุรักษ์สิ่งแวดล้อม และสง่ เสริมสุขภาพ** 

หากต้องการกรอกภาระงาน ให้กดเมนูเพ่มิ ดังภาพที่ 27

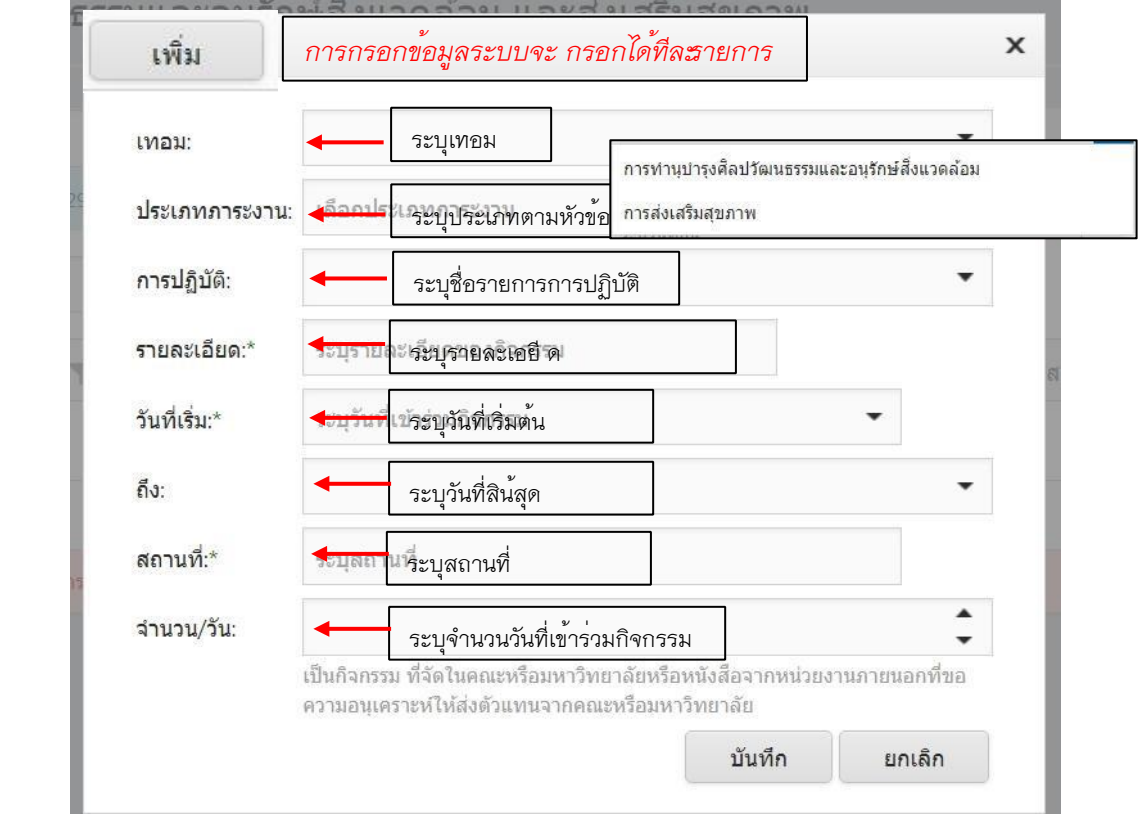

ภาพที่ <mark>- ปฏบิ ั</mark>ตงิ านมากกว่า 3ชั่วโมง เท่ากับ 12 ชั่วโมงทำงาน<br> - ปฏบิ ัตงิ านมากกว่า 3 ชั่วโมง เท่ากับ 12 ชั่วโมงทำงาน หมายเหตุ - ปฏบิ`ัตงิ านนอ<sup>้</sup> ยกวา<sup>่</sup> หรอื เพ<sub>ิ่</sub>ทธิ์ ชั่วโมง เท่ากับ 6 ชั่วโมงทำงาน

**––**

โครงการไหว้ครูมหาวิทยาลัย/คณะ/สาขาวิชาโครงการ คณะ โครงการส่งเสริมสุขภาพบุคลากร และกิจกรรมอื่นๆ <sub>.</sub> ทำบุญของมหาวิทยาลัย/คณะ/สาขาวิชา กิจกรรมปัจฉิม ที่จัด<sup>1</sup>ดณะหรือมหาวิทยาลัยหรือหนังสือจากหน<sup>่</sup>วยงาน

ิ ภายนอกที่ขอความอนุเคราะห์ให*้*ส่งตัวแทนจากคณะห (Bye'nior) โครงการค่ายอาสาพัฒนาท้องถิ่นของคณะ/ มหาวทิ ยาลัย สาขาวิชา โครงการ Green Office เช่น กิจกรรม Science cleaning Day และกิจกรรมอื่นๆ ที่จัดในคณะหรือ มหาวทิ ยาลัยหรือหนังสือจากหน่วยงานภายนอกที่ขอความ อนุเคราะห์ให้ส่งตัวแทนจากคณะหรอื มหาวิทยาลัย

**สิ่งแวดล้อม** เช่น เช่น โครงการแข่งขันกีฬาบุคลากรจัดโดยมหาวิทยาลัย/ นิเทศและแสดงความยินดีกับนิสิตที่กำลังสำเร็จการศึกษา

่ ภาระงานบริหาร

#### **2.5 ภาระงานบริหาร**

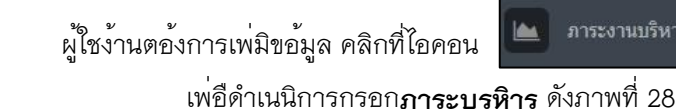

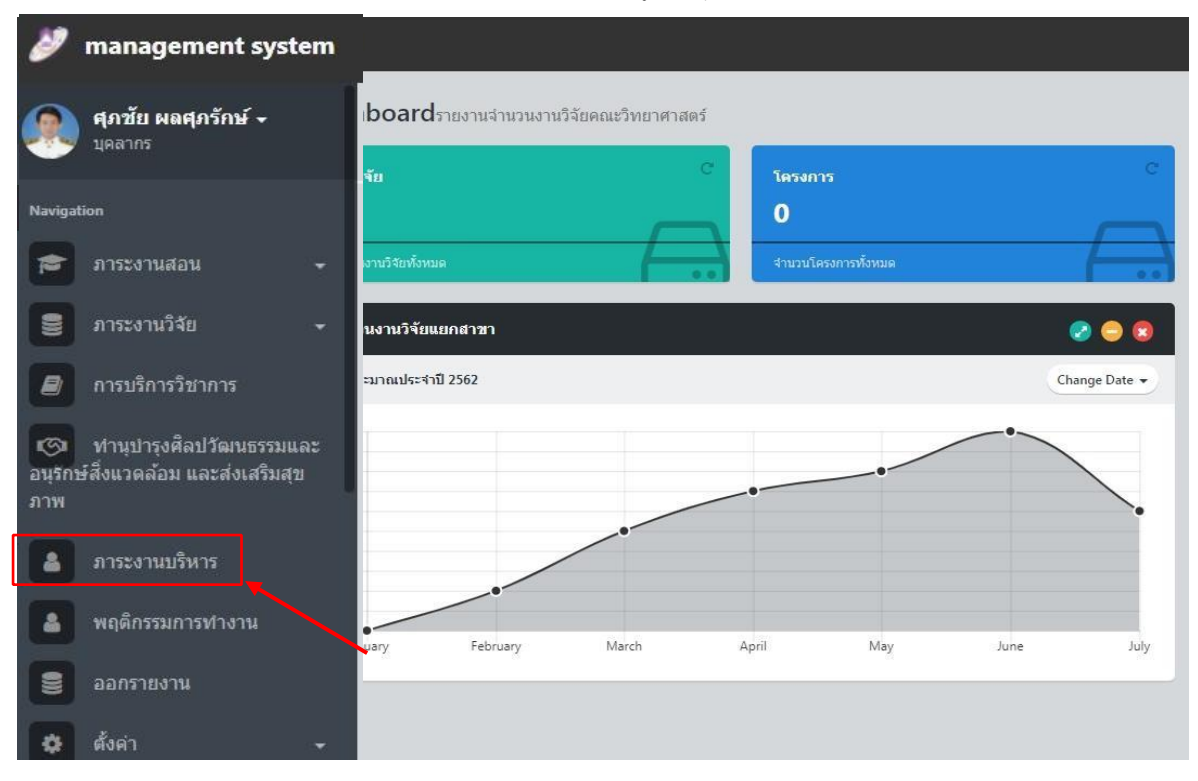

**ภาพที่ 28** ภาระงานบริหาร

เม่อื เข้าสู่หน้า **ภาระงานบริหาร** หากต้องการกรอกภาระงาน ให้กดเมนูเพ่มิ ดังภาพที่ 29

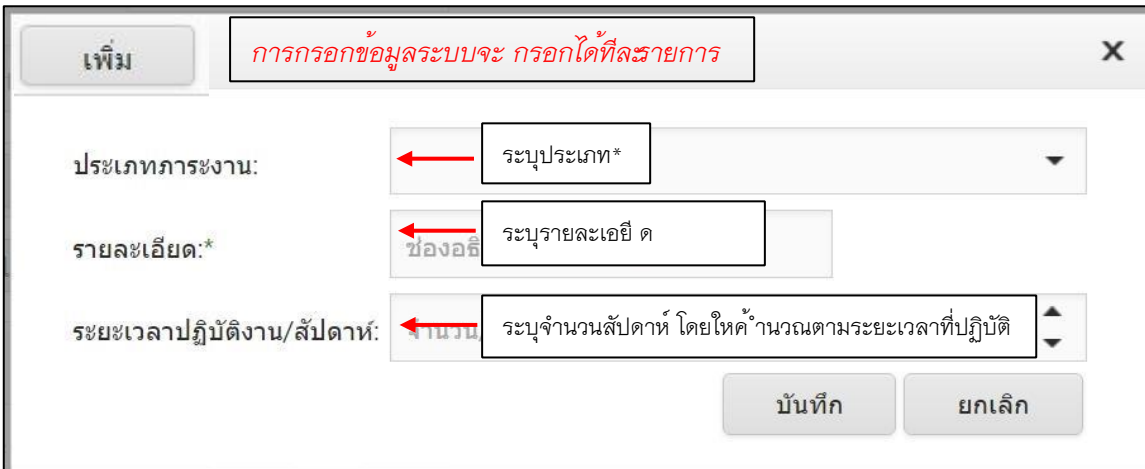

#### **หมายเหต ุ**

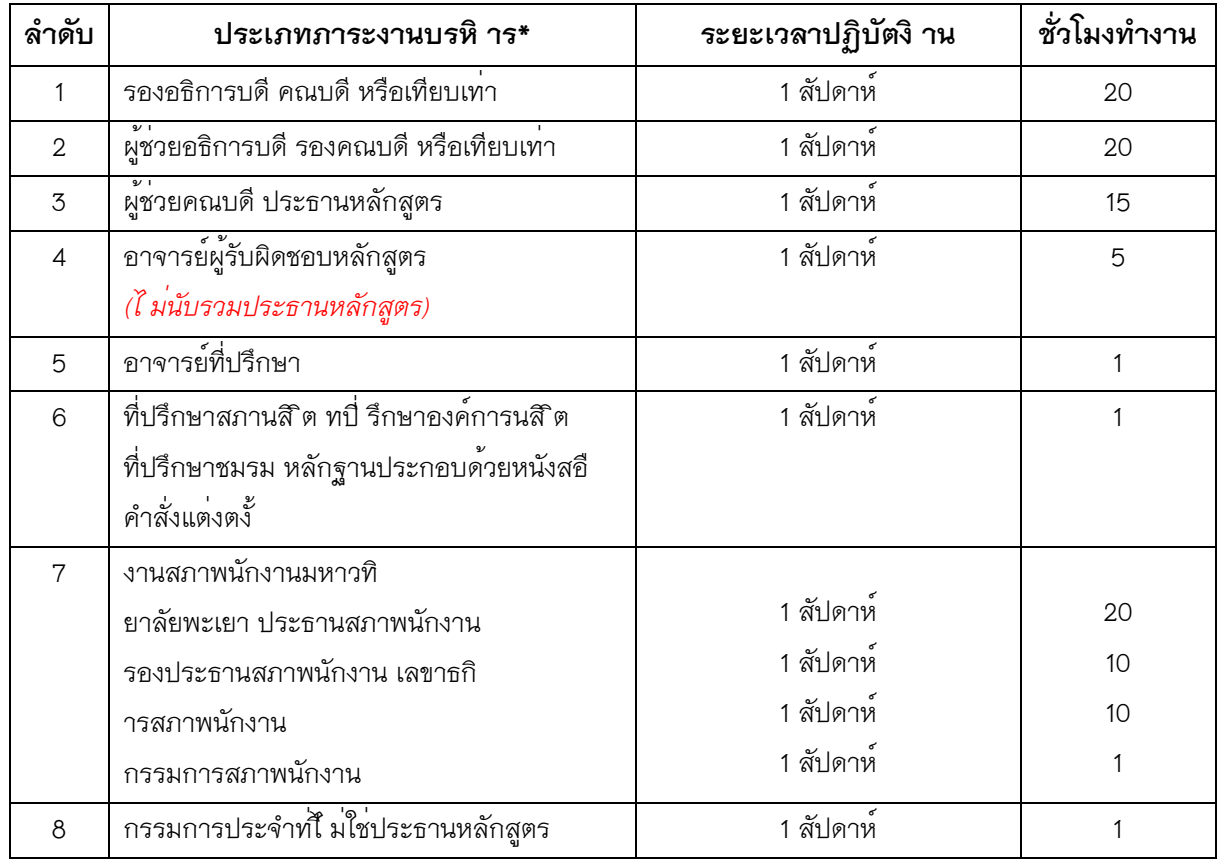

-ภาระงานบริหาร <u>ด้านอาจารยผ<sup>ู้</sup> รับผิดชอบหลักสูตรและอาจารย์ประจำหลักสูตรในขอ<sup>้</sup> 4</u> จะต้องเป็นอาจารย์ผู*้*รับผิดชอบ หลักสูตรเท่านั้น *(ไ ม่นับรวมประ ธานหลักสูตร)*

### **2.6 พฤติกรรมการทำงาน**

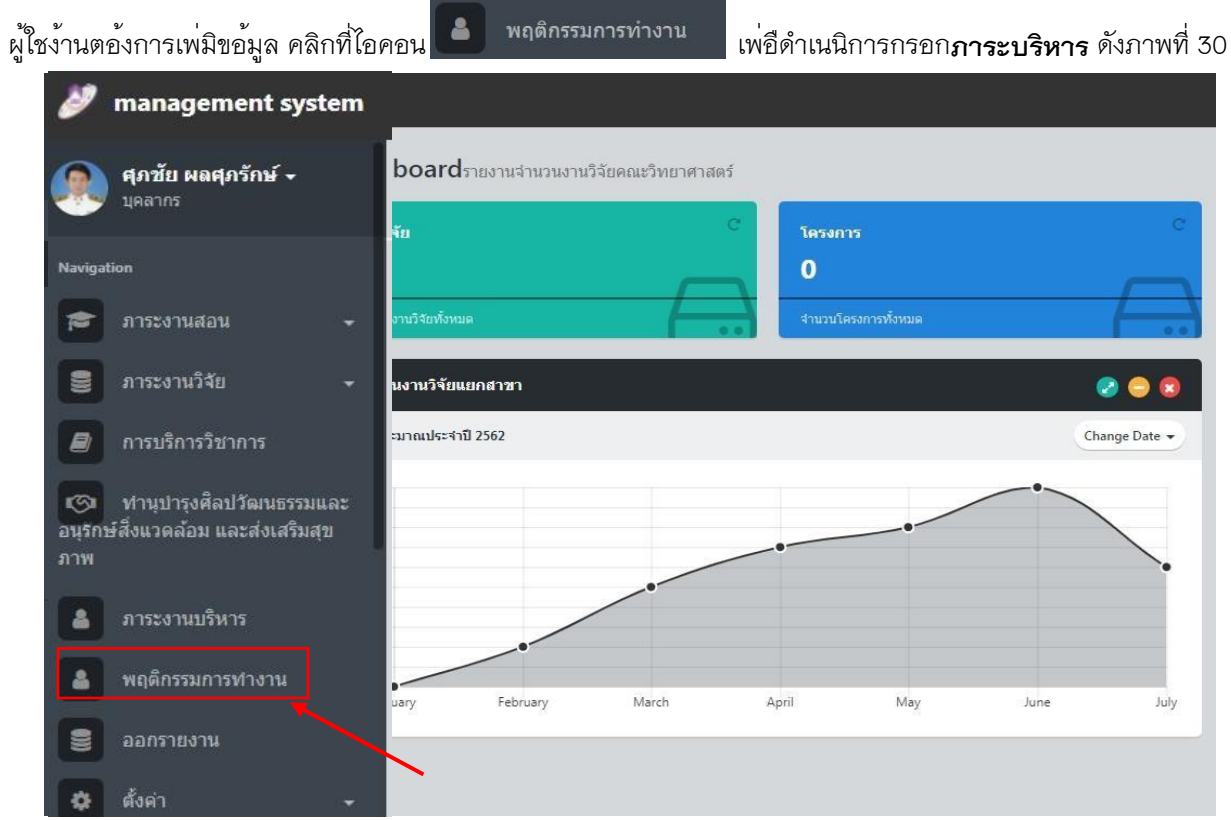

เม่อื เข้าสู่หน้า **พฤติกรรมการทำงาน ดา้ นความสนใจใฝ่รู้เพื่อสั่งสมพัฒนาศักยภาพความร ู้ ความสามารถของตน รวมทั้งการศกึ ษาองค์ความรู้ใหม่ ๆ เพื่อปฏิบัติงานได้อยา่ งมปี ระสทิ ธิภาพ** 

# หากต้องการกรอกภาระงาน ใหก้ ดเมนูเพ่มิ ดังภาพที่ 31

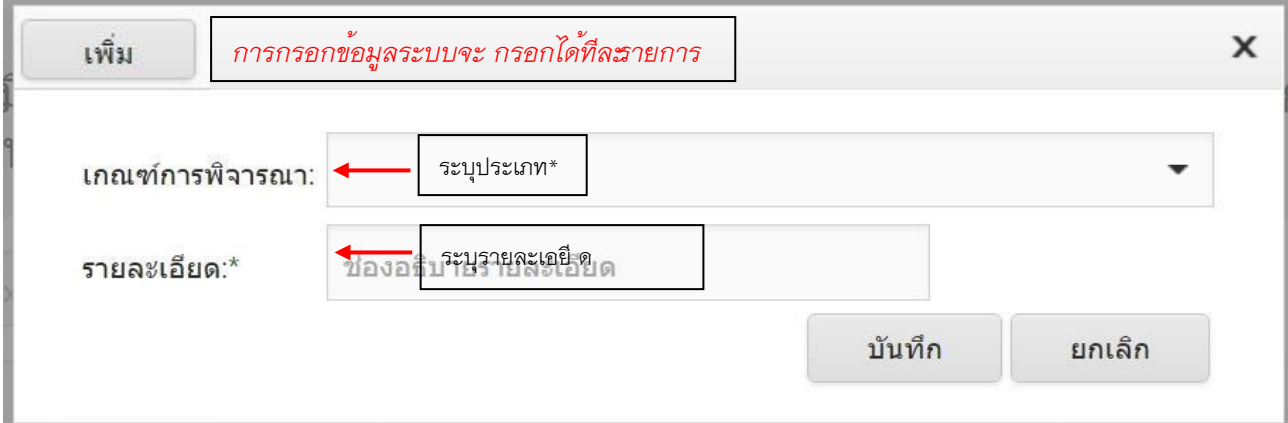

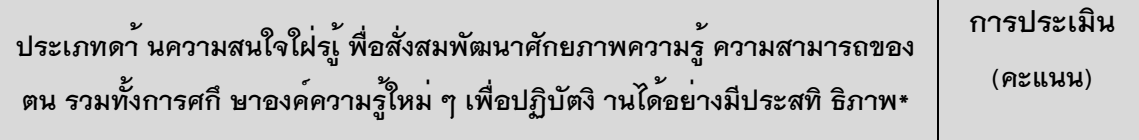

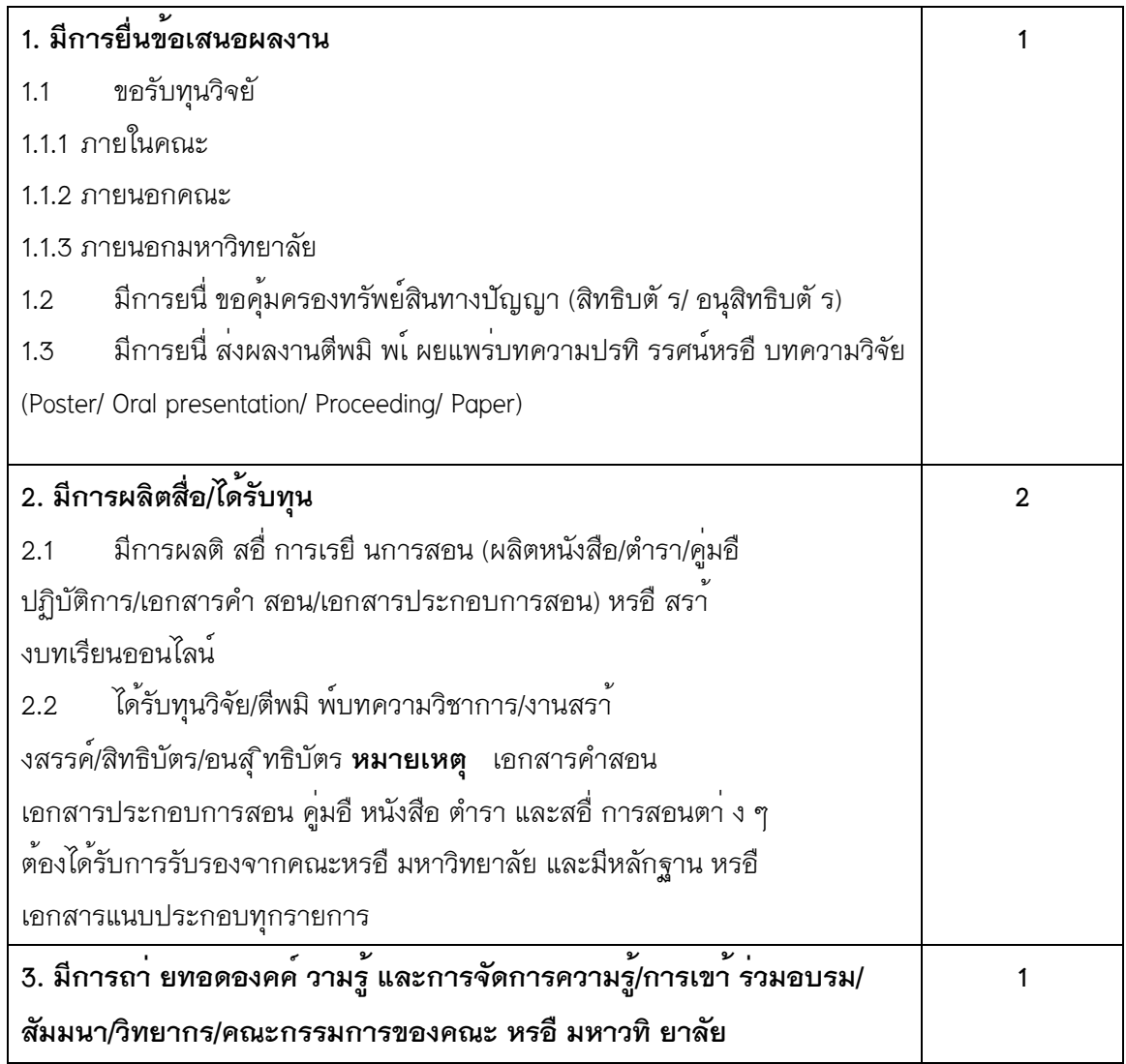

# เม่อื เข้าสู่หน้า **พฤตกิ รรมการทำงาน ดา้ นความมีมนษุ ยสัมพนั ธ์ทดี่ ี**

# **กับเพื่อนร่วมงานและผู้บังคับบัญชาตลอดจนการมี ส่วนรว่ มกับกิจกรรมต่าง ๆ**

**ของมหาวิทยาลัย**หากต้องการกรอกภาระงาน ให้กดเมนูเพ่มิ ดงั ภาพที่ 32

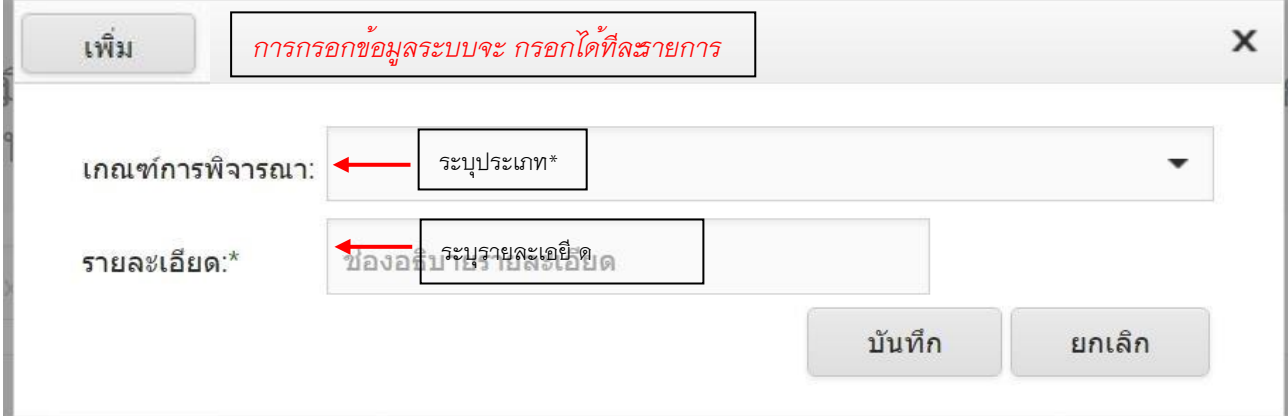

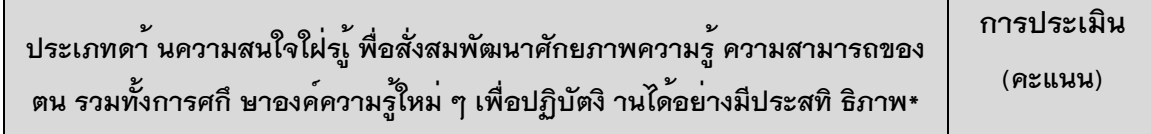

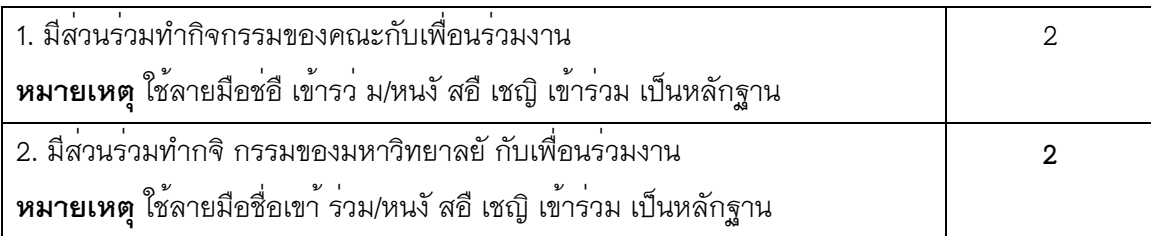

## เม่อื เข้าสู่หน้า **พฤตกิ รรมการทำงาน ดา้ นมที ัศนคตทิ ดี่ ีและมคี วามภูมใิ จในองค์กร**

หากต้องการกรอกภาระงาน ใหก้ ดเมนูเพ่มิ ดังภาพที่ 33

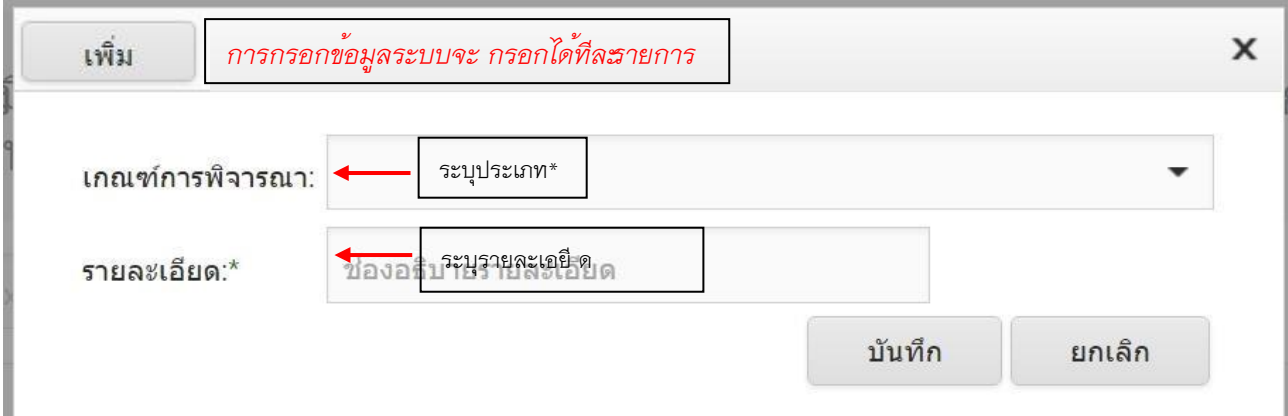

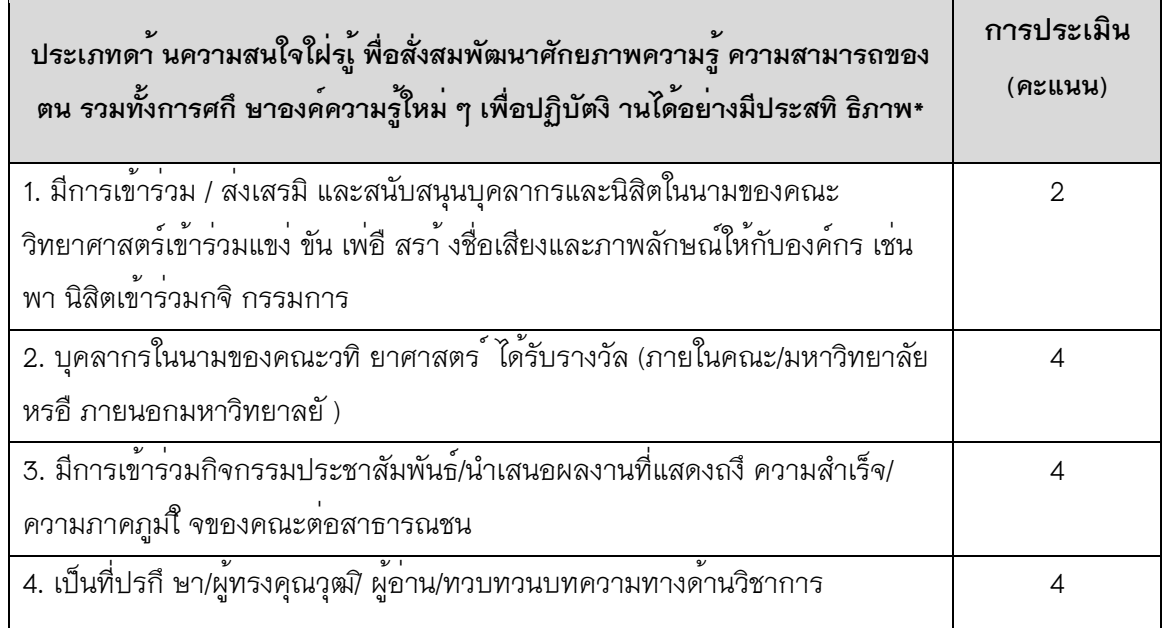

#### **3. ออกรายงาน**

เม่อืดำเนนิการกรอกเสร็จสิ้นทุกรายการ ผใู้ชง้านตอ้งการเพ่มิข้อมูล คลิกที่ไอคอน .....................

management system boardรายงานจำนวนงานวิจัยคณะวิทยาศาสตร์ ้ศุภชัย ผลศุภรักษ์ ≁ บุคลากร  $\mathbf{r}$ โครงการ  $\bf{0}$ Maria ภาระงานสอน นวิจัยทั้งหมด 喬 ภาระงานวิจัย งานวิจัยแยกสาขา 豊 **@ @** การบริการวิชาการ ะมาณประจำปี 2562 Change Date -B) ทำนุปารุงศิลปวัฒนธรรมและ জ อนรถษ์สิ่งแวดล้อม และส่งเสริมสข ภาพ ภาระงานบริหาร  $\Delta$ พฤติกรรมการทำงาน å February March April May June July ออกรายงาน ดั้งค่า

เพ่อืดำเนนิการตรวจสอบภาระงานของตนเอง ดังภาพที่ 34

เม่อื เข้าสู่หน้า **ออกรายงาน** ระบบจะแสดงขอ้ มูลภาระงาน เม่อืตรวจสอบภาระงานของตนเองเสร็จสิ้นแลว้ ให้กดเมนู ออก รายงาน ระบบทำการสง่ัปริน้ ดังภาพที่ 35-37

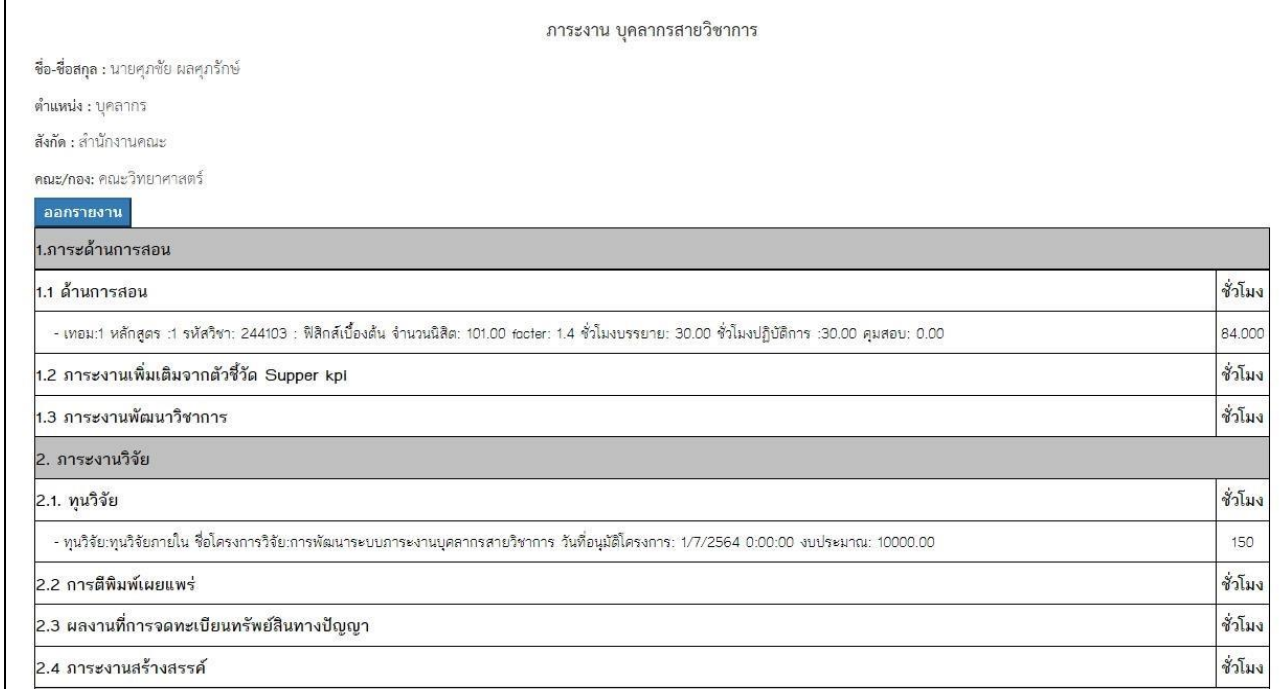

ภาพที่ 35 หนา้ รายงาน ระบบทำการคำสง่ั print ดังภาพที่ 35

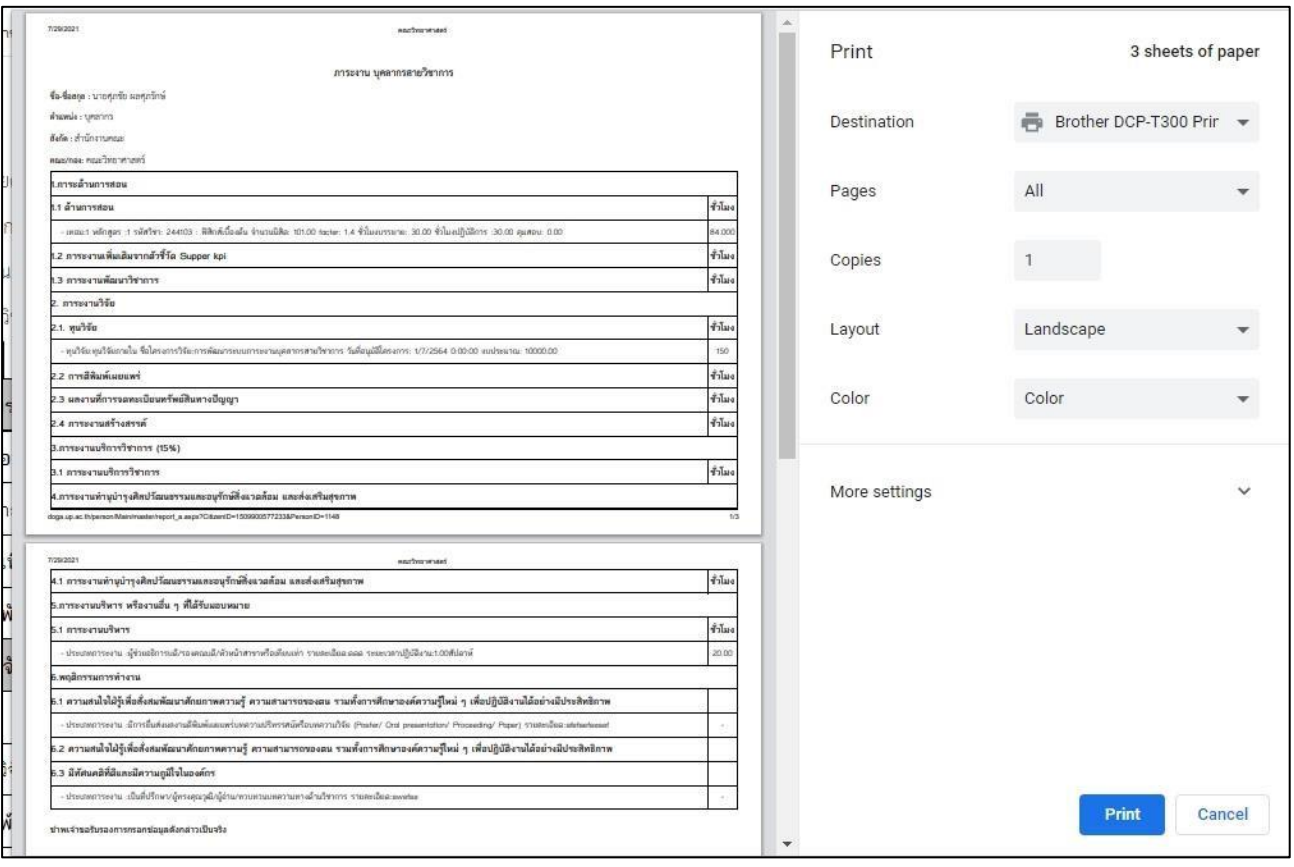

ภาพที่ 36 หนา้รายงาน (print)

เม่อื ทำการปริน้ เรียบร้อยแล้ว ให้ผู้กรอกภาระงานดำเนินการลงชื่อ และเสนอผู้บังคับบัญชาชั้นตน้ (ประธานหลักสูตร)ลงนาม จากนั้นส่งให้งานบุคลากร เพ่อื เสอนคณบดีลงนาม

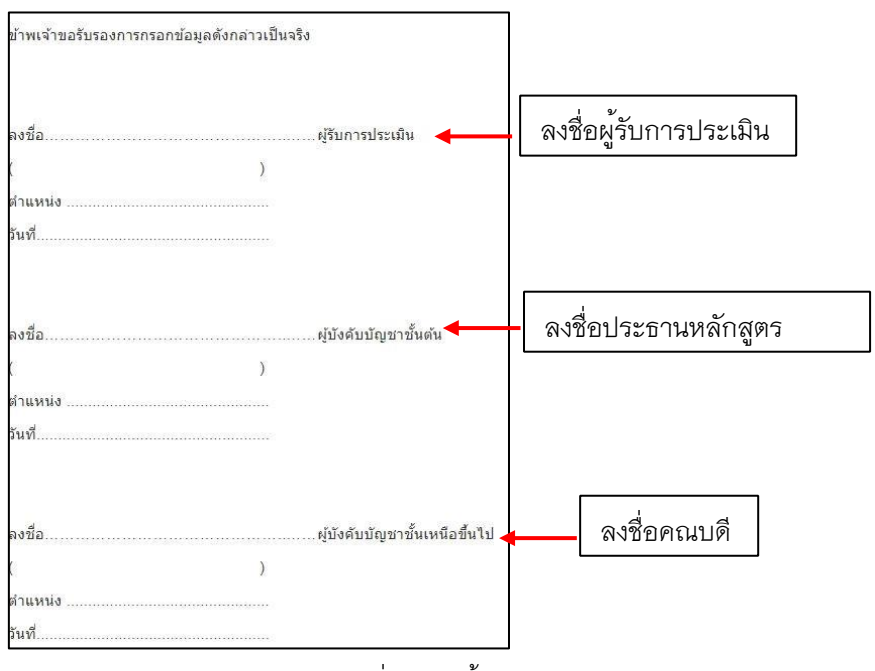

ภาพที่ 37 หนา้รายงาน (เสนอลงนาม)

**ขั้นตอนการการประเมินผลการปฏิบัติงาน คณวิทยาศาสตร์ ประจำปี 2564** 

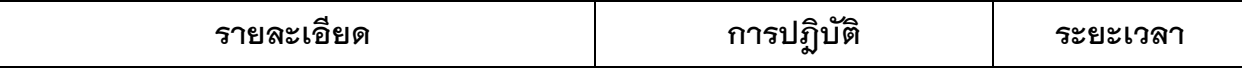

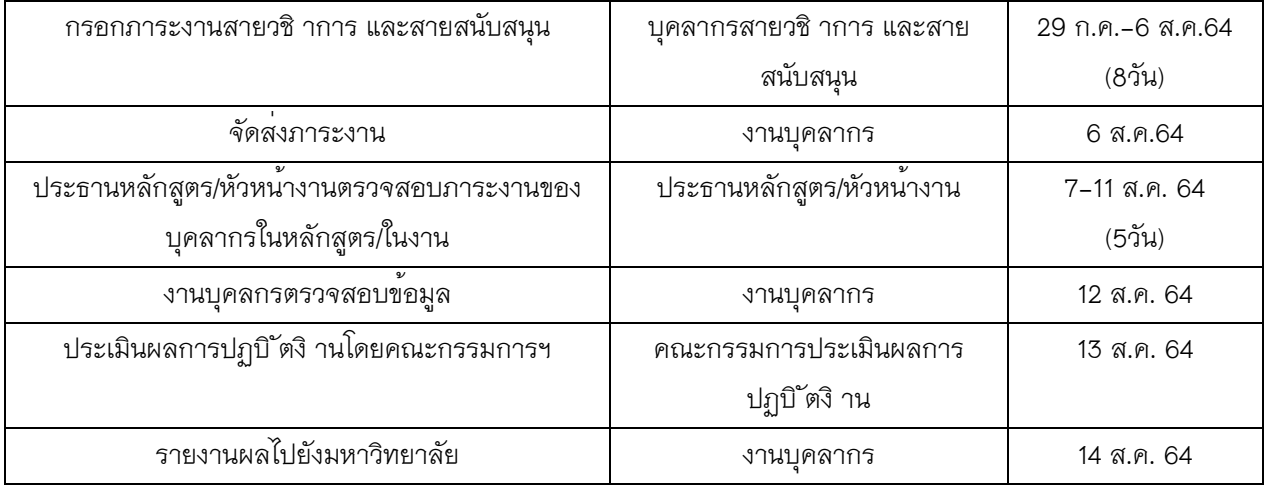